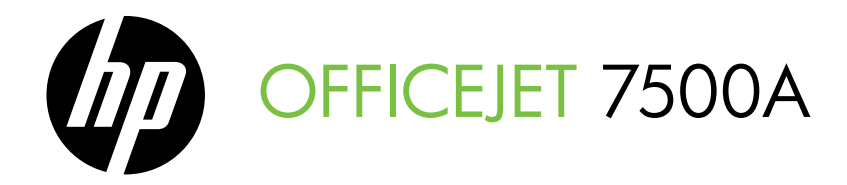

# Panduan Untuk Mulai คูมือเริ่มตนใชงาน

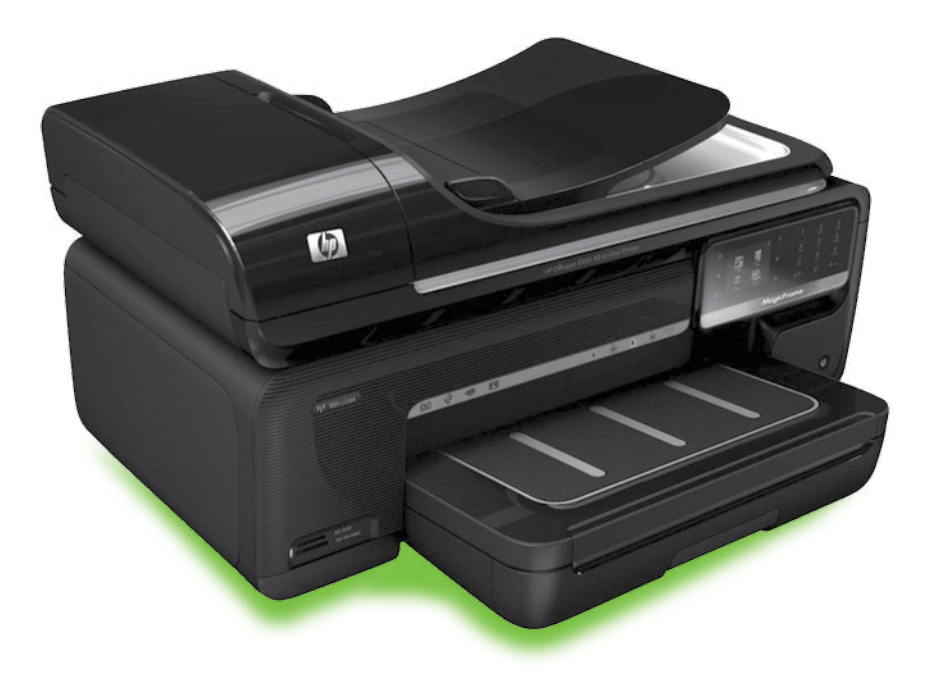

#### Copyright Information

© 2010 Copyright Hewlett-Packard Development Company, L.P.

Edition 1, 3/2010

Reproduction, adaptation or translation without prior written permission is prohibited, except as allowed under the copyright laws.

The information contained herein is subject to change without notice.

The only warranties for HP products and services are set forth in the express warranty statements accompanying such products and services. Nothing herein should be construed as constituting an additional warranty. HP shall not be liable for technical or editorial errors or omissions contained herein.

#### Trademark credits

Microsoft® and Windows® are U.S. registered trademarks of Microsoft Corporation.

# Isi

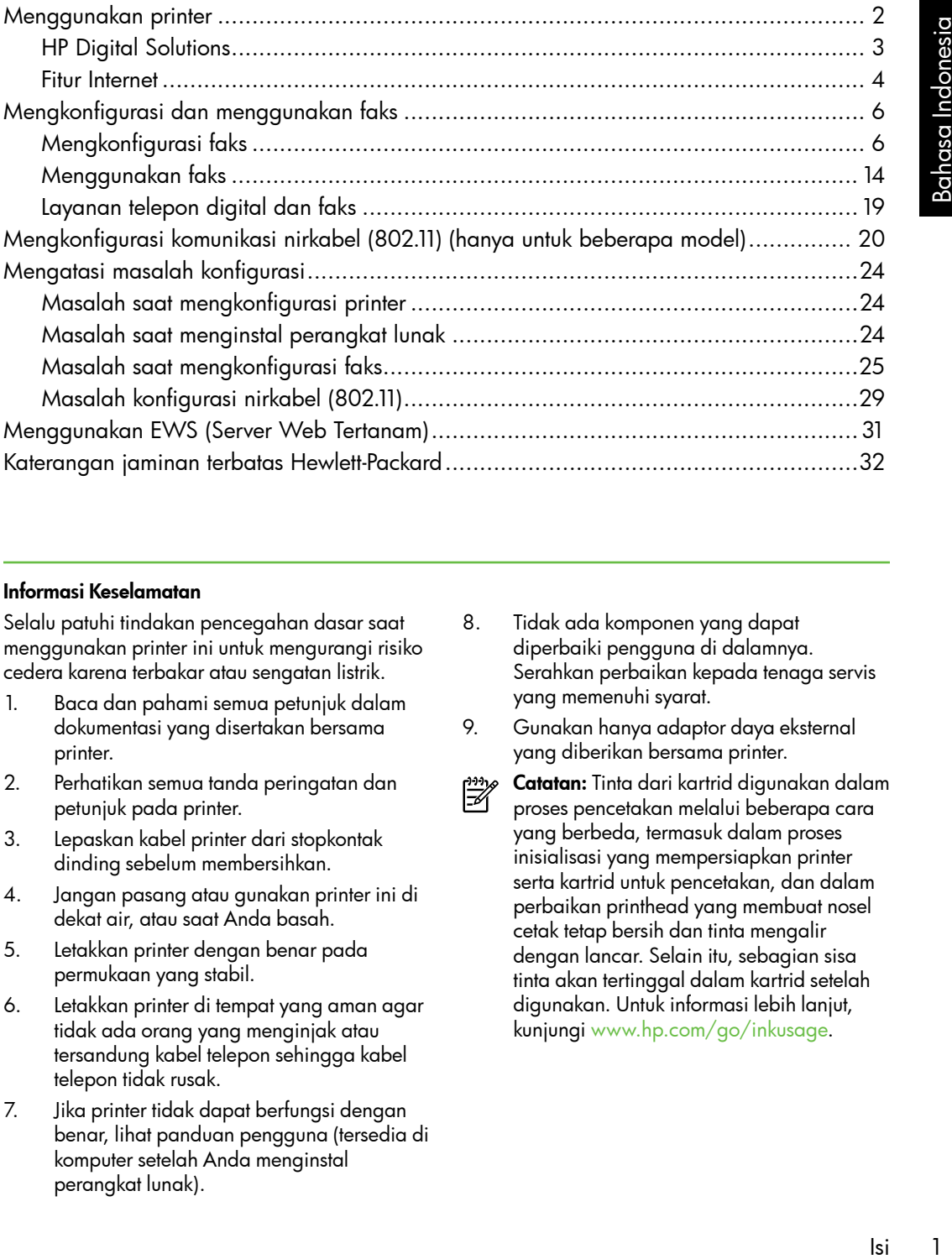

#### Informasi Keselamatan

Selalu patuhi tindakan pencegahan dasar saat menggunakan printer ini untuk mengurangi risiko cedera karena terbakar atau sengatan listrik.

- 1. Baca dan pahami semua petunjuk dalam dokumentasi yang disertakan bersama printer.
- 2. Perhatikan semua tanda peringatan dan petunjuk pada printer.
- 3. Lepaskan kabel printer dari stopkontak dinding sebelum membersihkan.
- 4. Jangan pasang atau gunakan printer ini di dekat air, atau saat Anda basah.
- 5. Letakkan printer dengan benar pada permukaan yang stabil.
- 6. Letakkan printer di tempat yang aman agar tidak ada orang yang menginjak atau tersandung kabel telepon sehingga kabel telepon tidak rusak.
- 7. Jika printer tidak dapat berfungsi dengan benar, lihat panduan pengguna (tersedia di komputer setelah Anda menginstal perangkat lunak).
- 8. Tidak ada komponen yang dapat diperbaiki pengguna di dalamnya. Serahkan perbaikan kepada tenaga servis yang memenuhi syarat.
- 9. Gunakan hanya adaptor daya eksternal yang diberikan bersama printer.
- ⊯

Catatan: Tinta dari kartrid digunakan dalam proses pencetakan melalui beberapa cara yang berbeda, termasuk dalam proses inisialisasi yang mempersiapkan printer serta kartrid untuk pencetakan, dan dalam perbaikan printhead yang membuat nosel cetak tetap bersih dan tinta mengalir dengan lancar. Selain itu, sebagian sisa tinta akan tertinggal dalam kartrid setelah digunakan. Untuk informasi lebih lanjut, kunjungi<www.hp.com/go/inkusage>.

# <span id="page-3-0"></span>1. Menggunakan printer

Terima kasih telah membeli printer ini. Dengan printer ini, Anda dapat mencetak dokumen dan foto, memindai dokumen ke komputer yang tersambung, membuat salinan, serta mengirim dan menerima faks.

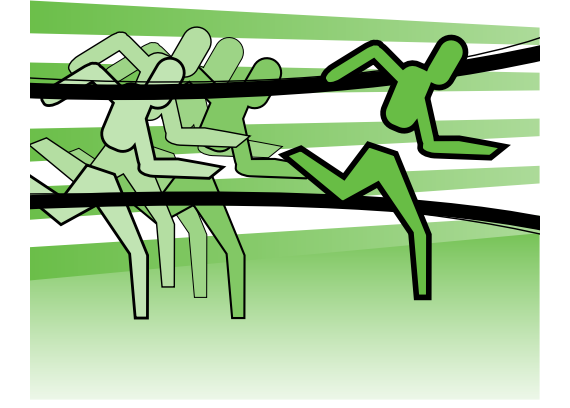

Untuk memindai, menyalin, dan mengirim faks, Anda dapat menggunakan panel kontrol printer. Anda juga dapat menggunakan panel kontrol untuk mengubah pengaturan, mencetak laporan, atau mendapatkan bantuan untuk printer.

- **Tips:** Jika printer tersambung ke
- د Vٍ komputer, Anda juga dapat mengubah pengaturan printer menggunakan alat bantu perangkat lunak yang tersedia di komputer, misalnya perangkat lunak printer atau EWS (server Web tertanam). Untuk informasi lebih lanjut tentang alat bantu ini, lihat panduan pengguna (tersedia di komputer setelah Anda menginstal perangkat lunak).

#### $\Box$ ) Di manakah panduan pengguna dapat ditemukan?

Panduan pengguna printer (disebut juga "Bantuan") tidak tersedia dalam format cetak. Namun, panduan tersebut tersedia di komputer saat program penginstalan menginstal perangkat lunak HP.

Panduan ini berisi informasi mengenai topik berikut:

- Informasi pemecahan masalah
- Informasi penting mengenai keselamatan dan informasi peraturan
- Informasi tentang persediaan cetak yang didukung
- Petunjuk pengguna secara terperinci

Anda dapat membuka panduan ini baik dari perangkat lunak cetak HP (Windows) atau dari menu Help [Bantuan] (Mac OS X):

- Windows: Klik Start [Mulai], pilih Programs [Program] atau All Programs [Semua Program], pilih HP, pilih folder printer HP, lalu pilih Help [Bantuan].
- Mac OS X: Dari Finder [Pencari], klik Help [Bantuan] > Mac Help [Bantuan Mac]. Di jendela Help Viewer [Penampil Bantuan], pilih printer dari menu pop-up Mac Help [Bantuan Mac].

Panduan pengguna versi Adobe Acrobat juga tersedia di situs Web dukungan HP [\(www.hp.com/support\)](www.hp.com/support).

<span id="page-4-0"></span>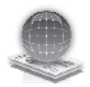

## HP Digital Solutions

Printer mencakup sekumpulan solusi digital yang dapat membantu memudahkan dan menyempurnakan pekerjaan Anda.

### $\mathbb{Z}$  Selengkapnya!

Untuk informasi lebih lanjut tentang cara mengkonfigurasi dan menggunakan solusi digital ini, lihat panduan pengguna. (Panduan pengguna tersedia di komputer setelah Anda menginstal perangkat lunak.)

#### Memindai ke Komputer

Menggunakan printer, Anda dapat dengan mudah beralih ke printer, menyentuh tombol pada panel kontrol printer, dan langsung memindai dokumen ke komputer atau dengan cepat berbagi dokumen sebagai lampiran e-mail dengan mitra bisnis.

<u>%</u> Catatan: Jika menggunakan komputer yang menjalankan Microsoft® Windows® dan jika komputer tidak tercantum dalam daftar tujuan pada tampilan panel kontrol printer, Anda

|<br>| lanjut<br>| lanjutasi dan<br>| digital ini,<br>| suma. (Panduan<br>| li komputer setelah<br>| li komputer setelah<br>| lunds HP pada<br>| Jntuk mengaktifkan<br>| Programs [Semua<br>| Programs Indonesia<br>| Programs Indonesia<br>| Programs Indonesia<br>| harus mengaktifkan ulang fungsi pindai perangkat lunak HP pada komputer tujuan. Untuk mengaktifkan ulang fungsi pindai, klik Start [Mulai] di desktop komputer, pilih Programs [Program] atau All Programs [Semua Program], pilih HP, pilih folder printer HP, lalu pilih printer HP Anda. Di jendela yang ditampilkan, klik pilihan Activate Scan to Computer [Aktifkan] Pemindaian ke Komputer].

#### HP Digital Fax (Fax to PC [Faks ke PC] dan Fax to Mac [Faks ke Mac])

Anda tidak akan lagi kehilangan faks penting yang terselip di antara tumpukan kertas!

Gunakan Fax to PC [Faks ke PC] dan Fax to Mac [Faks ke Mac] agar secara otomatis menerima faks dan menyimpannya langsung ke komputer. Dengan Fax to PC [Faks ke PC] dan Fax to Mac [Faks ke Mac], Anda dapat menyimpan salinan digital faks secara mudah serta mengurangi masalah penanganan file kertas besar.

Selain itu, Anda dapat sekaligus menonaktifkan pencetakan faks, sehingga akan menghemat kertas dan tinta serta membantu mengurangi penggunaan dan pembuangan kertas.

## <span id="page-5-0"></span>Fitur Internet

Printer menawarkan solusi pengaktifkan Web inovatif yang dapat membantu Anda mengakses Internet dengan cepat, mengetur dokumen, dan mencetak dengan cepat tanpa masalah, serta tanpa menggunakan komputer. Sebagai tambahan, Anda dapat menggunakan layanan Web (Marketsplash oleh HP) untuk membuat dan menciptakan material pemasaran berkualitas profesional.

ש*ניי*! **Catatan:** Untuk menggunakan fitur Web, printer harus tersambung ke Internet (dengan menggunakan kabel Ethernet maupun sambungan nirkabel). Anda tidak dapat menggunakan fitur Web tersebut jika printer tersambung menggunakan kabel USB.

n<sub>ano</sub> Catatan: Sebagai tambahan solusi ini,<br>Filmanda dan ti Anda dapat mengirim tugas cetak ke printer dari perangkat selular jarak jauh. Dengan layanan yang disebut HP ePrint ini, Anda dapat setiap saat mencetak dari ponsel, netbook, atau perangkat selular lainnya yang tersambung ke e-mail di manapun.

## **Aplikasi HP**

Aplikasi HP menyediakan cara mudah dan cepat untuk mengakses, menyimpan, dan mencetak informasi bisnis tanpa menggunakan komputer. Menggunakan Aplikasi HP, Anda dapat meningkatkan akses konten yang disimpan di Web, misalnya formulir bisnis, berita, mengarsip dan lainnya, langsung dari tampilan panel kontrol printer.

Untuk menggunakan Aplikasi HP, printer harus tersambung ke Internet (baik menggunakan kabel Ethernet atau sambungan nirkabel). Ikuti petunjuk di panel kontrol printer untuk mengaktifkan dan mengatur layanan ini.

Aplikasi baru ditambahkan secara berkala dan Anda dapat memilih serta mendownload ke panel kontrol printer untuk digunakan. Untuk informasi lebih lanjut, kunjungi [www.hp.com/go/ePrintCenter.](www.hp.com/go/ePrintCenter)

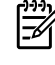

<u>שניי</u>ן **Catatan:** Untuk daftar persyaratan sistem pada situs Web ini, lihat panduan pengguna (tersedia di komputer setelah Anda menginstal perangkat lunak).

## Marketsplash oleh HP

Meningkatkan bisnis Anda menggunakan peralatan dan layanan HP online untuk membuat dan mencetak material pemasaran profesional. Dengan Marketsplash, Anda dapat melakukan hal berikut:

- Dengan cepat dan mudah membuat brosur berkualitas profesional, flyer, kartu bisnis, dan lain-lain. Pilih dari ribuan template disesuaikan yang dibuat oleh desainer grafis bisnis yang memenangkan penghargaan.
- Pilihan cetak yang beragam dapat memberikan apa yang Anda butuhkan, saat Anda membutuhkannya. Dengan segera, hasil yang berkualitas tinggi, cetak di printer Anda. Pilihan lain tersedia secara online dari HP dan rekan kami. Mendapatkan kualitas profesional yang Anda inginkan, saat meminimalkan biaya cetak.
- lan mudah dibaca di<br>plash, yang tersedia<br>plash, yang tersedia<br>ter dan langsung dari<br>(control printer (hanya).<br>).<br>arketsplash<br>mak printer (hanya)<br>printer (hanya)<br>of the dam<br>make printer HP<br>a printer. Atau,<br>pit, kunjungi<br>far • Simpan semua material pemasaran dengan teratur dan mudah dibaca di account Marketsplash, yang tersedia di semua komputer dan langsung dari tampilan panel kontrol printer (hanya di model tertentu).

Untuk memulai, pilih Marketsplash oleh HP di perangkat lunak printer HP yang diberikan bersama printer. Atau, untuk informasi lebih lanjut, kunjungi [marketsplash.com.](http://www.marketsplash.com)

- 
- pי<del>ניין,</del> **Catatan:** Untuk daftar persyaratan sistem pada situs Web ini, lihat spesifikasi situs Web HP dalam panduan pengguna (tersedia di komputer setelah Anda menginstal perangkat lunak).
- 
- <u>י<del>יי</del> Catatan:</u> Tidak semua peralatan dan layanan Marketsplash tersedia di semua negara, wilayah, dan bahasa. Untuk informasi terbaru, kunjungi [marketsplash.com.](http://www.marketsplash.com)

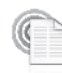

#### ePrint HP

Dengan HP ePrint, Anda dapat setiap saat mencetak dari ponsel, netbook, atau perangkat selular lainnya yang tersambung ke e-mail di manapun. Dengan Menggunakan layanan perangkat selular dan layanan Web printer, Anda dapat mencetak dokumen dengan printer yang berada di dekat Anda atau yang letaknya ribuan mil dari Anda.

Untuk menggunakan layanan ePrint HP, Anda harus mempunyai komponen berikut:

- Printer aktif ePrint HP yang tersambung ke Internet (baik yang menggunakan kabel Ethernet maupun sambungan nirkabel)
- Perangkat dengan kemampuan e-mail yang berfungsi

Ikuti petunjuk di panel kontrol printer untuk mengaktifkan dan mengatur Layanan Web printer. Untuk informasi lebih lanjut, kunjungi <www.hp.com/go/ePrintCenter>

# <span id="page-7-1"></span><span id="page-7-0"></span>2. Mengkonfigurasi dan menggunakan faks

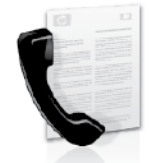

Printer ini dapat digunakan untuk mengirim dan menerima faks hitam putih dan berwarna.

# Mengkonfigurasi faks

Sebelum menggunakan fitur faks, ikuti langkah-langkah berikut untuk menyambungkan printer dengan benar.

**Tips:** Anda dapat menggunakan Fax

Setup Wizard [Wizard Konfigurasi Faks] (Windows) atau HP Utility (Mac OS X) untuk mengkonfigurasi faks.

Untuk informasi lebih lanjut tentang fitur faks yang tersedia di printer, lihat panduan pengguna (tersedia di komputer setelah Anda menginstal perangkat lunak).

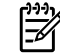

Penting: Untuk negara/kawasan Anda, lihat kotak "Mencari informasi tentang konfigurasi faks". Jika negara/ kawasan tercantum dalam daftar, kunjungi situs Web untuk mendapatkan informasi tentang konfigurasi. Jika negara/kawasan tidak tercantum dalam daftar, ikuti petunjuk yang diberikan dalam panduan ini.

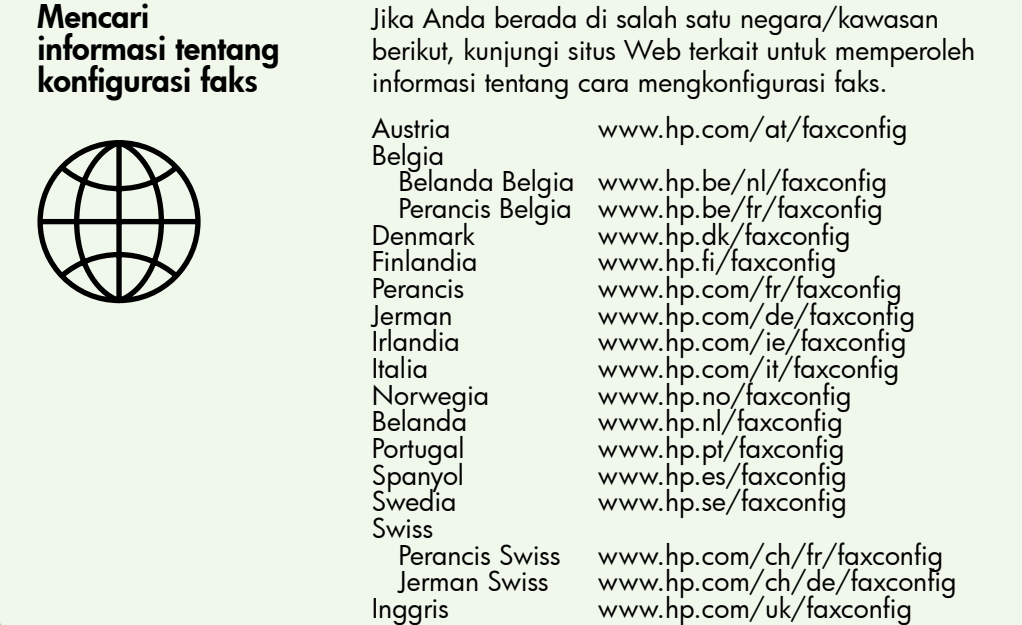

#### Langkah 1: Sambungkan printer ke saluran telepon

#### $\cdot$  $\circ$ : Sebelum memulai...

Sebelum memulai, pastikan Anda telah melakukan hal berikut:

- Memasang kartrid tinta
- Memasukkan kertas berukuran A4 atau Letter ke dalam baki
- Mempersiapkan kabel telepon dan adaptor (jika diberikan bersama printer).

Untuk informasi lebih lanjut, lihat poster konfigurasi yang diberikan dalam kemasan bersama printer.

Untuk menyambungkan printer dan perangkat atau peralatan telepon lainnya, lakukan langkah-langkah berikut:

- 1. Dengan kabel telepon yang tersedia dalam kemasan printer, sambungkan salah satu ujung kabel ke soket telepon, lalu sambungkan ujung lainnya ke port berlabel 1-LINE di bagian belakang printer.
- 

ש*יי* **Catatan:** Anda mungkin perlu menyambungkan kabel telepon tersebut ke adaptor khusus untuk negara/kawasan Anda.

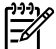

diberikan bersama printer tidak cukup<br>panjang, Anda dapat menggunakan<br>panjang, Anda dapat menggunakan<br>panjangnya. Anda dapat membeli<br>cupler di toko elektronik yang<br>menyelakan kabel telepon lain yang<br>menyelakan kabel telepo Catatan: Jika kabel telepon yang diberikan bersama printer tidak cukup panjang, Anda dapat menggunakan penyambung untuk menyambung panjangnya. Anda dapat membeli coupler di toko elektronik yang menjual aksesori telepon. Anda juga memerlukan kabel telepon lain yang merupakan kabel telepon standar yang mungkin sudah Anda miliki di rumah atau di kantor. Untuk informasi lebih lanjut, lihat panduan pengguna (tersedia di komputer setelah Anda menginstal perangkat lunak).

- PERHATIAN: Jika menggunakan kabel telepon selain yang diberikan bersama printer, Anda mungkin tidak akan berhasil mengirim faks. HP menyarankan agar Anda menggunakan kabel telepon yang diberikan bersama printer karena mungkin berbeda dengan kabel telepon yang digunakan di rumah atau kantor.
- 2. Sambungkan peralatan telepon lainnya. Untuk informasi lebih lanjut tentang cara menyambung dan mengkonfigurasi perangkat atau layanan tambahan dengan printer, lihat informasi dalam kotak di bagian ini atau lihat panduan pengguna.

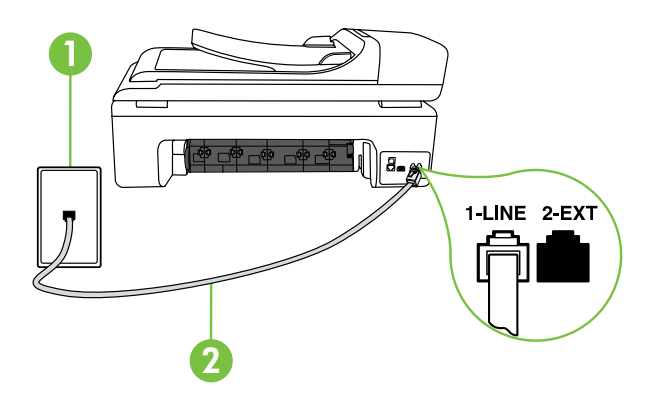

1 Soket dinding telepon 2 Port 1-LINE di printer

## $(2)$  Apakah yang dimaksud dengan layanan dering khusus?

Banyak perusahaan telepon menawarkan fitur dering berbeda yang memungkinkan Anda untuk memiliki beberapa nomor telepon pada satu saluran telepon. Jika Anda berlangganan ke layanan ini, setiap nomor akan diberi pola dering yang berbeda. Anda dapat mengatur printer agar menjawab panggilan masuk yang memiliki pola dering tertentu.

Jika Anda menghubungkan printer ke saluran dengan dering berbeda, mintalah perusahaan telepon untuk memberikan satu pola dering ke panggilan suara dan pola dering lainnya untuk panggilan faks. HP menganjurkan agar Anda meminta dua atau tiga dering untuk nomor faks. Ketika printer mendeteksi pola dering yang telah ditentukan, printer akan menjawab panggilan dan menerima faks.

Untuk informasi tentang cara mengkonfigurasi dering khusus, lihat ["Langkah 3:](#page-12-0)  [Konfigurasikan pengaturan faks" pada halaman](#page-12-0) 11.

- n<sub>any</sub> Catatan: Jika Anda mengalami<br>Eganomeralah masalah saat mengkonfigurasi printer dengan peralatan atau layanan lainnya, hubungi perusahaan yang menyediakan peralatan atau layanan tersebut.
- **Tips:** Jika berlangganan layanan pesan suara pada saluran telepon yang sama dengan yang akan digunakan untuk panggilan faks, Anda tidak dapat menerima faks secara otomatis. Bila Anda harus menerima langsung panggilan faks yang masuk, pastikan fitur Auto Answer [Jawab Otomatis] telah dinonaktifkan.

Namun, jika Anda ingin menerima faks secara otomatis, hubungi perusahaan telepon untuk berlangganan layanan dering khusus atau mendapatkan jalur telepon terpisah untuk faks.

3. Setelah menyambungkan printer dan peralatan telepon lainnya, lanjutkan ke ["Langkah 2: Menguji pengaturan faks"](#page-11-0)  [pada halaman](#page-11-0) 10.

#### Menyambung ke jalur DSL/ADSL

Jika Anda berlangganan layanan DSL/ADSL, ikuti langkah-langkah berikut untuk menyambungkan faks.

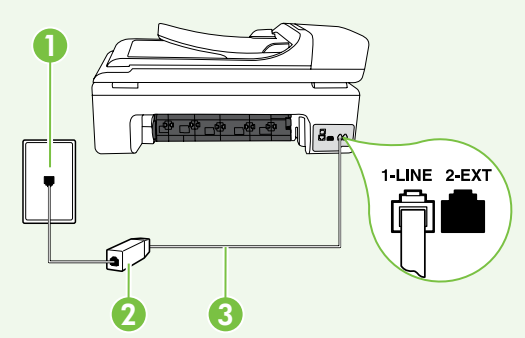

- 1. Sambungkan filter DSL/ADSL dan kabel telepon yang diberikan oleh penyedia layanan DSL/ADSL antara soket telepon dan filter DSL/ADSL.
- Mengkonfigurasi dan menggunakan faks 9 Bahasa Indonesia dan menggunakan oleh kabel telepon yang<br>Berikat telepon dan filter DSL/ADSL.<br>Membungkan kobel telepon yang<br>Merikat bersama printer antara filter<br>DSL/ADSL dan port 1-L 2. Sambungkan kabel telepon yang diberikan bersama printer antara filter DSL/ADSL dan port 1-Line pada printer.

1 Soket dinding telepon

2 Filter DSL/ADSL dan kabel telepon (diberikan oleh penyedia layanan DSL/ADSL)

3 Kabel telepon yang diberikan dalam kotak bersama printer, tersambung ke port 1-LINE di printer

#### Menyambungkan peralatan tambahan

Lepaskan konektor putih dari port 2-EXT di bagian belakang printer, lalu sambungkan telepon ke port tersebut.

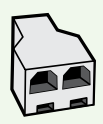

Jika Anda menyambungkan peralatan tambahan, misalnya modem komputer dial-up atau telepon, Anda harus membeli pembagi jalur paralel. Pembagi saluran paralel memiliki satu port RJ-11 di depan dan dua port RJ-11 di belakang. Jangan gunakan pembagi saluran telepon 2 saluran, pembagi saluran serial, atau pembagi saluran paralel yang memiliki dua port RJ-11 di bagian depan dan satu konektor di bagian belakang.

Catatan: Jika Anda berlangganan layanan DSL/ADSL, sambungkan filter DSL/ ADSL ke pembagi paralel, lalu gunakan kabel telepon yang disediakan HP untuk menyambungkan ujung lain filter ke port 1-Line pada printer. Lepaskan konektor putih dari port 2-EXT di bagian belakang printer, lalu sambungkan perangkat telepon atau mesin penjawab telepon ke port 2-EXT tersebut. Setelah itu, sambungkan port kedua pada pembagi paralel ke modem DSL/ADSL yang tersambung ke komputer.

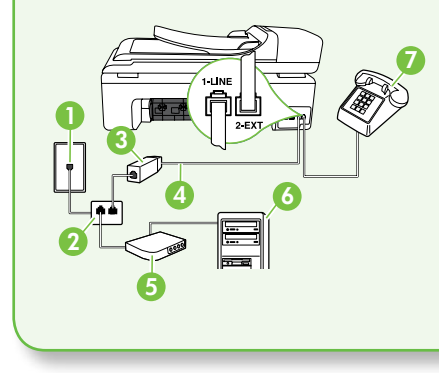

1 Soket dinding telepon 2 Pembagi Jalur Paralel 3 Filter DSL/ADSL (diberikan oleh penyedia layanan DSL/ ADSL) 4 Kabel telepon yang diberikan bersama printer 5 Modem DSL/ADSL 6 Komputer 7 Telepon

### <span id="page-11-0"></span>Langkah 2: Menguji pengaturan faks

Uji konfigurasi faks untuk mengetahui status printer dan memastikannya dikonfigurasi dengan benar untuk mengirim faks.

Berikut adalah hal yang dilakukan pengujian faks:

- Mengetes perangkat keras faks
- Memastikan jenis kabel telepon yang benar sudah tersambung ke printer
- Memeriksa apakah kabel telepon sudah dipasang ke rongga yang benar
- Memeriksa nada sambung
- Memeriksa saluran telepon yang aktif
- Memeriksa status koneksi saluran telepon
- 1. Dari panel kontrol printer, sentuh  $\blacktriangleright$ , lalu sentuh Setup [Konfigurasi].
- 2. Sentuh Tools [Alat Bantu], lalu sentuh Run Fax Test [Jalankan Pengujian Faks]. Printer akan menampilkan status pengujian pada tampilan dan mencetak laporan. Setelah pengujian selesai, printer akan mencetak laporan hasil

pengujian. Jika pengujian gagal, lihat laporan untuk memperoleh informasi tentang cara menangani masalah dan menjalankan kembali pengujian tersebut. Untuk informasi tambahan tentang cara mengatasi masalah, lihat ["Masalah saat](#page-25-1)  [mengkonfigurasi printer" pada halaman24](#page-25-1). 3. Setelah pengujian faks berhasil, lanjutkan ke ["Langkah 3:](#page-12-0)  [Konfigurasikan pengaturan faks" pada](#page-12-0)  [halaman](#page-12-0) 11.

### <span id="page-12-0"></span>Langkah 3: Konfigurasikan pengaturan faks

Ubah pengaturan faks pada printer sesuai keinginan Anda setelah menyambungkan printer ke saluran telepon.

<sup>ייַ </sup> **Catatan:** Untuk menggunakan resolusi faks dan pengaturan lebih terang/gelap yang sama pada semua faks yang dikirim dari printer, konfigurasikan pengaturan sesuai keinginan Anda, lalu sentuh Set as New Defaults [Atur Sebagai Default Baru].

Di manakah pengaturan faks dapat diubah?

Anda dapat mengkonfigurasi pengaturan faks menggunakan alat berikut:

#### Panel kontrol printer

Sentuh tombol Setup [Konfigurasi] pada panel kontrol printer, sentuh **Fax** Settings [Pengaturan Faks], lalu sentuh pengaturan yang akan dikonfigurasi.

#### perangkat lunak HP

Jika perangkat lunak HP telah diinstal di komputer, Anda dapat mengkonfigurasi pengaturan faks menggunakan perangkat lunak yang telah diinstal di komputer tersebut.

Untuk informasi lebih lanjut tentang pengaturan atau cara menggunakan alat, lihat panduan pengguna.

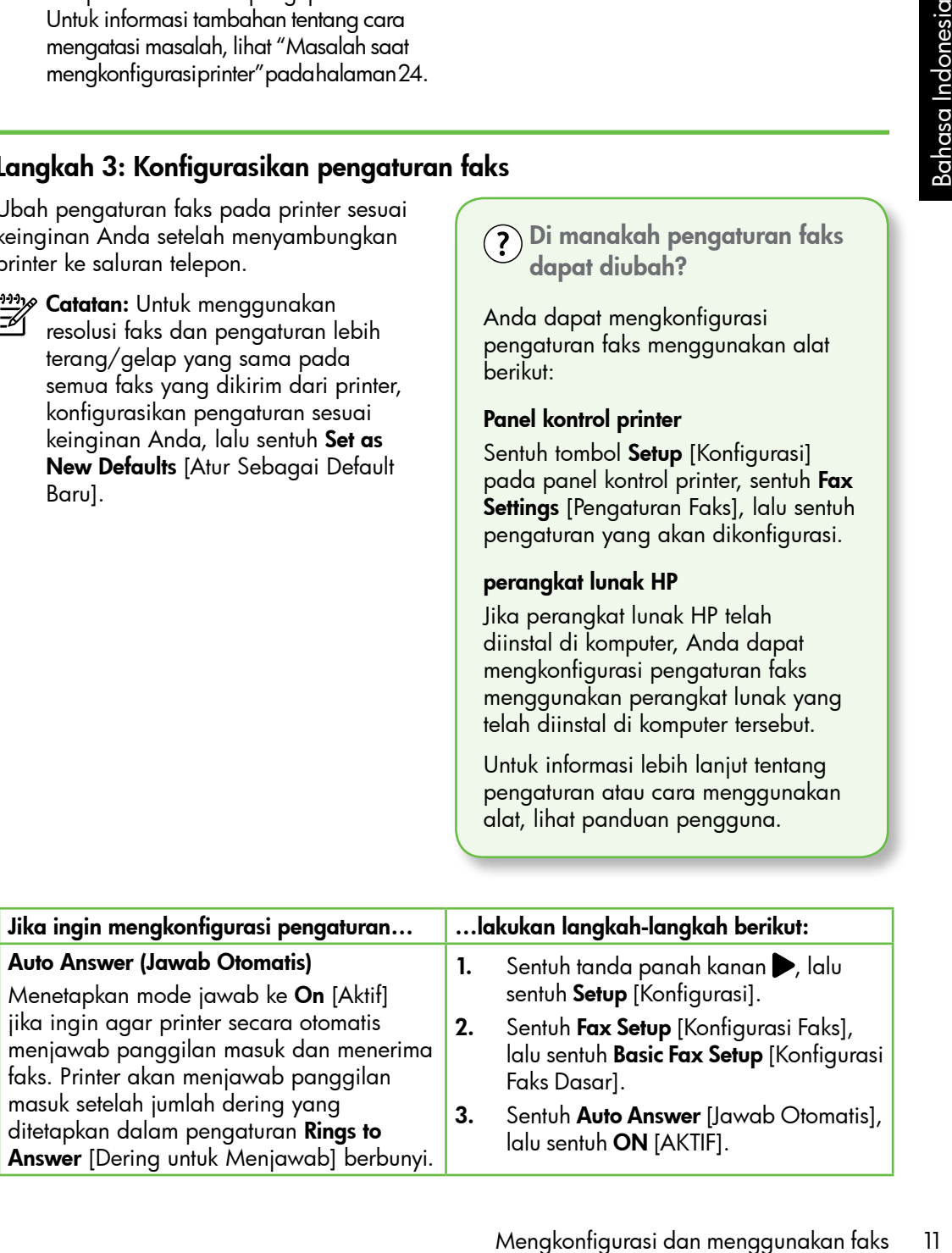

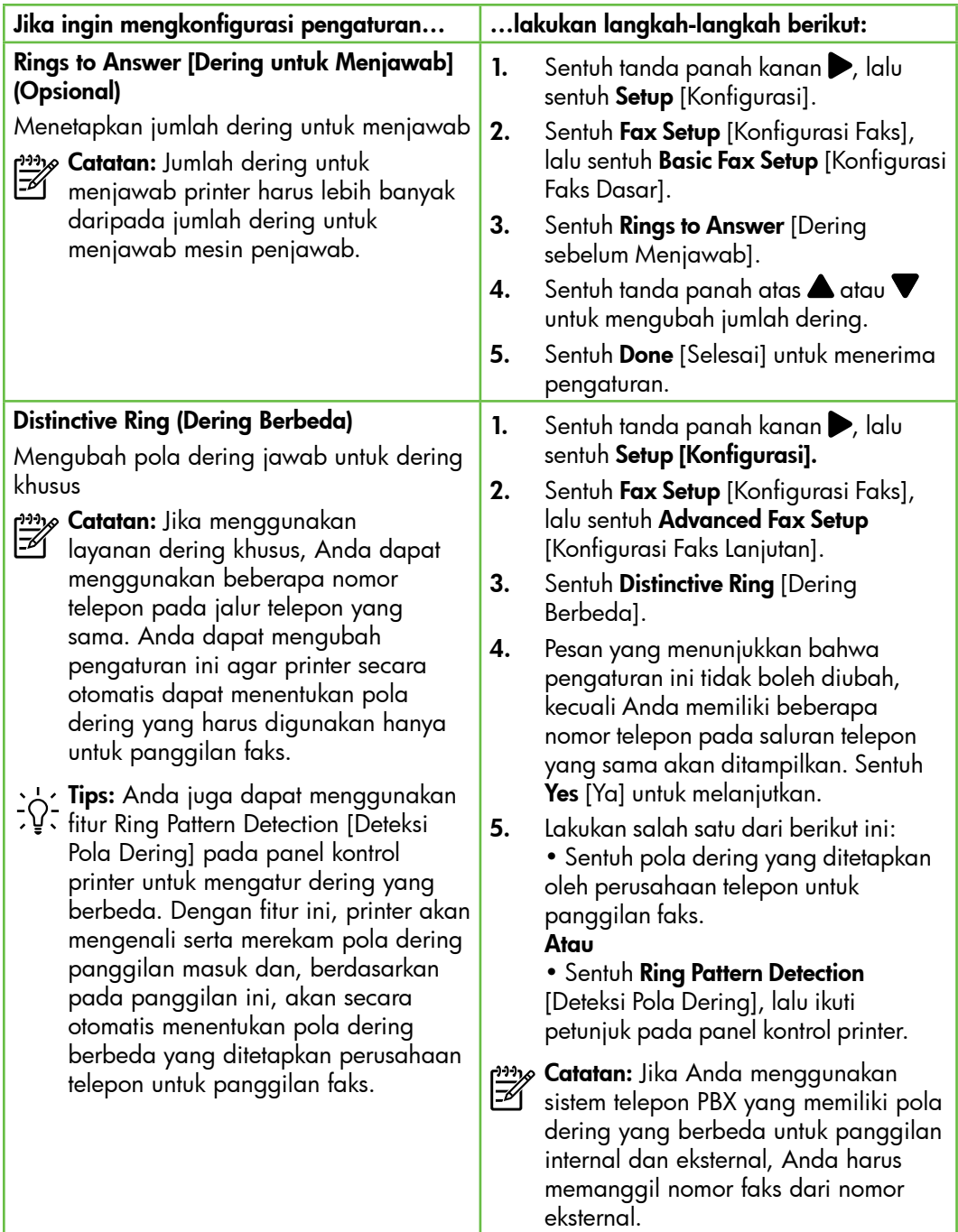

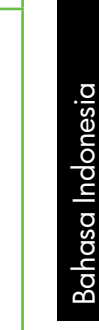

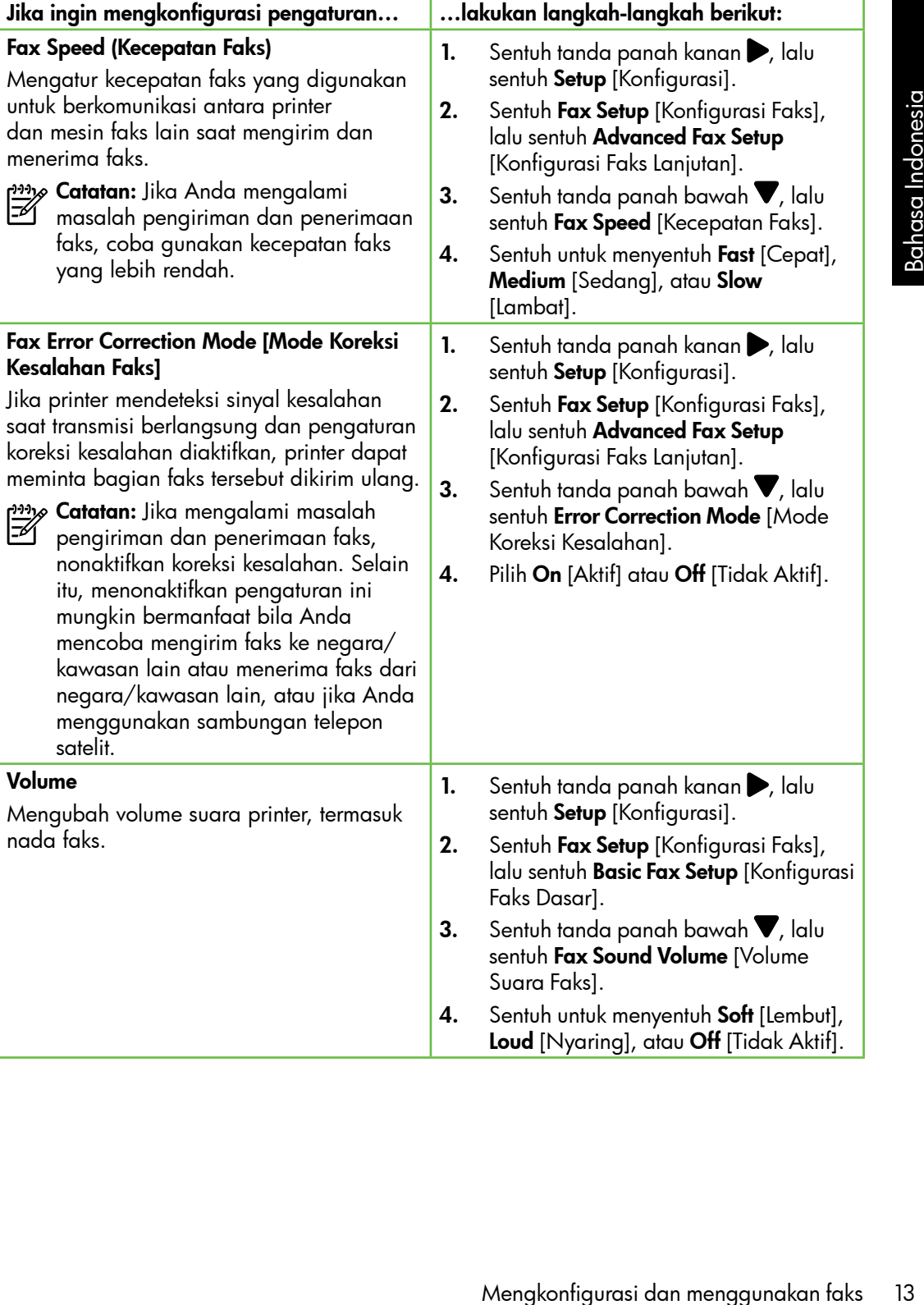

## <span id="page-15-0"></span>Menggunakan faks

Pada bagian ini, Anda akan mempelajari rada bagian ini, Anda akan mempelajan<br>tentang cara mengirim dan menerima faks.  $\Box$  Selengkapnya!

Lihat panduan pengguna untuk informasi lebih lanjut tentang topik berikut:

- Mengirim faks menggunakan panggilan monitor
- Mengirim faks dari komputer
- Mengirim faks dari memori
- Menjadwalkan pengiriman faks di lain waktu
- Mengirimkan faks ke beberapa penerima
- Mengirim faks dalam Error Correction Mode [Mode Koreksi Kesalahan]

Panduan pengguna tersedia di komputer setelah Anda menginstal perangkat lunak.

#### Mengirim faks

Anda dapat mengirim faks dalam beberapa cara. Anda dapat mengirim faks hitam putih atau berwarna menggunakan panel kontrol faks. Faks juga dapat dikirim secara manual dari telepon yang tersambung, sehingga Anda dapat menginformasikan kepada penerima faks sebelum faks dikirim.

Anda juga dapat mengirim dokumen berupa faks dari komputer, tanpa harus mencetaknya terlebih dulu.

#### Mengirim faks standar

1. Masukkan dokumen yang akan dikirim melalui faks ke printer.

Anda dapat mengirim faks dari ADF (Automatic Document Feeder) atau kaca pemindai.

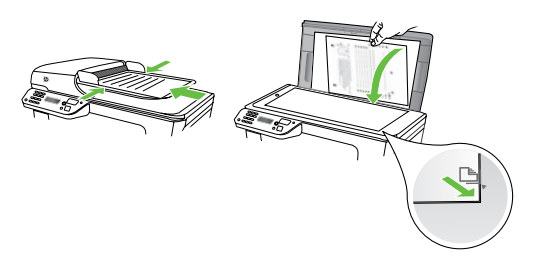

2. Sentuh Fax [Faks].

Mengirim faks dari telepon ekstensi

1. Masukkan dokumen yang akan dikirim melalui faks ke printer.

Anda dapat mengirim faks dari ADF (Automatic Document Feeder) atau kaca pemindai.

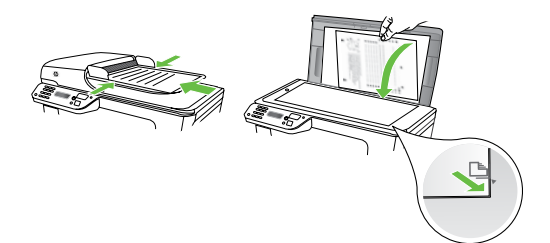

- 2. Sentuh Fax [Faks].
- 3. Hubungi nomor menggunakan keypad pada telepon yang tersambung ke printer.
- 

<u>W</u>y **Catatan:** Jangan gunakan papan tombol pada panel kontrol printer ketika mengirim faks secara manual. Anda harus menggunakan keypad telepon untuk memasukkan nomor penerima.

- 3. Masukkan nomor faks menggunakan keypad.
	- **Tips:** Untuk menambah jeda ke nomor faks yang dimasukkan, sentuh \*@ berulang kali hingga tanda hubung (-) ditampilkan.
- 4. Sentuh Start Black [Mulai Hitam] atau Start Color [Mulai Warna].

**Tips:** Jika penerima melaporkan

masalah dengan kualitas faks yang Anda kirim, coba ubah resolusi atau kontras faks tersebut.

- 4. Jika penerima menjawab panggilan telepon, Anda dapat melakukan percakapan sebelum mengirim faks. Bila Anda siap mengirim faks.
- n<sub>yo</sub><br>71 **Catatan:** Jika mesin faks menerima panggilan telepon, Anda akan mendengar nada faks dari mesin penerima faks. Lanjutkan ke langkah berikutnya untuk mengirim faks
- 5. Bila Anda siap mengirim faks, sentuh Start Black [Mulai Hitam] atau Start Color [Mulai Warna].
- **Catatan:** Jika diminta, pilih **Send Fax** [Kirim Faks].

The United States of the Haraman Mendel and the strained the strained the strained the strained than to be the strained than to bot of Mulai Hilanga India India India India India India India India India India India India Jika Anda berbicara dengan penerima sebelum mengirim faks, beri tahukan penerima tersebut untuk menekan **Start** [Mulai] pada mesin faks setelah terdengar nada faks. Saluran telepon akan menjadi diam saat faks sedang dikirim. Pada saat itu, Anda dapat menutup telepon. Jika Anda ingin melanjutkan percakapan dengan penerima, jangan akhiri panggilan telepon hingga pengiriman faks selesai.

#### Menerima faks

Anda dapat menerima faks secara otomatis maupun manual.

פ<del>יני</del> $\wp$  **Catatan:** Jika Anda menerima faks berukuran legal atau lebih besar dan printer saat ini tidak diatur untuk menggunakan kertas ukuran legal, printer akan memperkecil ukuran faks sehingga sesuai dengan kertas yang dimasukkan. Jika Anda telah menonaktifkan fitur Automatic Reduction [Pengurangan Otomatis], printer akan mencetak faks menjadi dua halaman.

Jika Anda sedang menyalin dokumen saat faks diterima, faks tersebut akan disimpan dalam memori printer hingga penyalinan selesai. Akibatnya, jumlah halaman faks yang dapat disimpan dalam memori mungkin berkurang.

#### $\mathcal{Q}$  Selengkapnya!

Lihat panduan pengguna untuk informasi lebih lanjut tentang topik berikut:

- Mencetak ulang faks yang diterima dari memori
- Penghitungan untuk menerima faks
- Meneruskan faks ke nomor lain
- Menetapkan ukuran kertas untuk faks yang diterima
- Menetapkan pengurangan otomatis untuk faks masuk
- Memblokir nomor faks sampah

Panduan pengguna tersedia di komputer setelah Anda menginstal perangkat lunak.

#### Menerima faks secara otomatis

Jika Anda mengaktifkan pilihan Auto Answer [Jawab Otomatis] (pengaturan default) dari panel kontrol printer, printer secara otomatis akan menjawab panggilan masuk dan menerima faks setelah jumlah deringan yang telah ditentukan melalui pengaturan Rings to Answer [Dering untuk Menjawab]. Untuk informasi tentang cara mengkonfigurasi pengaturan ini, lihat ["Langkah 3: Konfigurasikan pengaturan](#page-12-0)  [faks" pada halaman](#page-12-0) 11.

## $\frac{1}{2}Q$ . Faks dan layanan pesan suara

Jika berlangganan layanan pesan suara pada saluran telepon yang sama dengan yang akan digunakan untuk panggilan faks, Anda tidak dapat menerima faks secara otomatis. Agar dapat menerima faks secara manual, Anda harus memastikan pengaturan Auto Answer [Jawab Otomatis] dinonaktifkan. Pastikan Anda menerima faks secara manual terlebih dulu sebelum pesan suara menggunakan jalur.

Jika ingin menerima faks secara otomatis, hubungi perusahaan telepon Anda untuk berlangganan layanan dering khusus atau mendapatkan jalur telepon terpisah untuk panggilan faks.

#### Menerima faks secara manual

Saat sedang menelepon, lawan bicara Anda dapat mengirim faks selama Anda masih terhubung (disebut "mengirim faks secara manual").

Anda dapat menerima faks secara manual dari telepon yang tersambung ke printer (melalui port 2-EXT) atau telepon yang menggunakan jalur telepon yang sama (namun tidak tersambung langsung ke printer).

- 1. Pastikan printer dihidupkan dan kertas dimuatkan pada baki utama.
- 2. Ambil lembaran asli dari baki pemasok dokumen.
- 3. Tetapkan pengaturan Rings to Answer [Dering sebelum Menjawab] ke angka yang tinggi agar Anda dapat menjawab panggilan masuk sebelum printer menjawab. Atau, nonaktifkan

pengaturan Auto Answer [Jawab Otomatis] agar printer tidak menjawab panggilan masuk secara otomatis.

- 4. Jika saat ini Anda berbicara dengan pengirim melalui telepon, beri tahukan pengirim untuk menekan Start [Mulai] pada mesin faks.
- 5. Saat Anda mendengar nada faks dari mesin faks pengirim, ikuti langkahlangkah berikut ini:
	- a. Sentuh **Fax** (Faks), kemudian pilih Start Black (Mulai Hitam) atau Start Color (Mulai Warna).
	- b. Setelah printer mulai menerima faks, Anda dapat meletakkan gagang telepon atau tetap terhubung. Saluran telepon sunyi selama transmisi faks.

Mencetak ulang faks yang diterima dari memori

Jika Anda mengaktifkan **Backup fax** Reception [Penerimaan Faks Cadangan], faks yang diterima akan disimpan dalam memori saat printer dalam kondisi baik atau mengalami masalah.

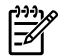

 $\mathbb{P}^{\mathsf{max}}$ s **Catatan:** Semua faks yang tersimpan di memori akan dihapus setelah Anda mematikan daya. Untuk informasi lebih lanjut tentang cara menggunakan fitur ini, lihat panduan pengguna (tersedia di komputer setelah Anda menginstal perangkat lunak).

- 1. Pastikan kertas sudah dimuatkan ke dalam baki utama.
- **2.** Sentuh tanda panah kanan $\triangleright$ , lalu sentuh Setup [Konfigurasi].
- panggilan masuk secara otomatis.<br>
Jika saat ini Anda berbicara dengan<br>
pengirim melalui telepon, beri tahukan<br>
pengirim mutuk mekan **Start** [Mulai]<br>
panga mesin faks .<br>
Saat Anda mendengar nada faks dari<br>
mesin faks .<br>
Saa 3. Sentuh Tools [Alat Bantu], lalu pilih Reprint Faxes in Memory [Cetak Ulang Faks dalam Memori]. Faksimile dicetak dalam urutan yang terbalik dengan urutan penerimaan, dengan faks yang diterima terakhir dicetak pertama kali, dan seterusnya.
- 4. Jika Anda ingin menghentikan pencetakan ulang faks dalam memori, sentuh  $\times$  (Batal).

## Menggunakan laporan dan log

Anda dapat mencetak beberapa jenis laporan faks yang berbeda:

- Halaman Konfirmasi Faks
- Fax Log (Log Faks)
- Image on Fax Send Report (Gambar pada Laporan Faks Kirim)
- Laporan lainnya

Laporan ini memberikan informasi sistem yang bermanfaat tentang printer.

 $\omega_{\mathcal{P}}$  Catatan: Anda juga dapat melihat riwayat panggilan pada tampilan panel kontrol printer. Untuk melihat riwayat panggilan, sentuh Fax [Faks], lalu sentuh (Riwayat Panggilan). Namun, daftar ini tidak dapat dicetak.

#### Untuk mencetak laporan

- **1.** Sentuh tanda panah kanan $\triangleright$ , lalu sentuh Setup [Konfigurasi].
- 2. Sentuh Fax Setup [Konfigurasi Faks], sentuh tanda panah bawah  $\nabla$ , lalu sentuh Fax Reports [Laporan Faks].

#### Untuk menghapus log faks

- Catatan: Menghapus log faks juga menghapus semua faks yang disimpan di memori.
- **1.** Sentuh tanda panah kanan  $\triangleright$ , lalu sentuh Setup [Konfigurasi].
- 2. Sentuh Tools [Alat Bantu].

3. Pilih laporan faks yang akan dicetak, lalu sentuh OK.

**3.** Sentuh tanda panah bawah  $\nabla$ , lalu sentuh **Clear Fax Log** [Hapus Log Faks].

# <span id="page-20-0"></span>Layanan telepon digital dan faks

Banyak perusahaan telepon meyediakan layanan telepon digital, misalnya sebagai berikut:

- DSL: Layanan DSL (Digital subscriber line) melalui perusahaan telepon Anda. (DSL mungkin dinamakan ADSL di negara/kawasan Anda.)
- PBX: Sistem telepon PBX (private branch exchange)
- ISDN: Sistem ISDN (integrated services digital network).
- FoIP: Layanan telepon murah yang dapat digunakan untuk mengirim dan menerima faks dengan printer menggunakan Internet. Cara ini disebut dengan Faks lewat Protokol Internet (FoIP). Untuk informasi lebih lanjut, lihat panduan pengguna.

Printer HP dirancang khusus untuk penggunaan dengan layanan telepon analog tradisonal. Jika Anda berada di lingkungan telepon digital (misalnya DSL/ ADSL, PBX, atau ISDN), Anda mungkin harus menggunakan filter digital ke analog atau konverter saat mengatur printer untuk mengirim faks.

er HP dirancang khusus untuk<br>Igg turadisonal layanan felepon<br>Igg tradisonal, lika Anda berda di<br>ungan telepon digital (misalnya DSL/<br>I, PBX, atau ISDN), Anda mungkin<br>Ismangaunakan filter digital ke andonesian konverter saa <u>רְיִיי</u>ּק**ּCatatan:** HP tidak menjamin printer akan kompatibel dengan semua jalur layanan digital atau provider, di semua lingkungan digital, atau dengan semua konverter digital ke analog. Anda akan selalu disarankan untuk mendiskusikan dengan perusahaan telepon secara langsung untuk pilihan konfigurasi yang benar berdasarkan jalur layanan yang disediakan.

# <span id="page-21-0"></span>3. Mengkonfigurasi komunikasi nirkabel (802.11) (hanya untuk beberapa model)

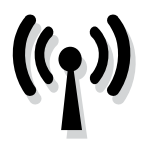

Jika printer mendukung komunikasi nirkabel (802.11), Anda dapat terhubung dengan jaringan nirkabel yang ada.

Untuk menyambung printer, ikuti langkahlangkah berikut secara berurutan.

n<sub>aak</sub><br>|- **Catatan:** Pastikan perangkat keras<br>|- Catatan: Labela k printer telah dipasang sebelum Anda mengkonfigurasi komunikasi nirkabel. Untuk informasi lebih lanjut, lihat poster konfigurasi yang diberikan bersama printer.

### $\left($  ?) Apakah yang dimaksud dengan nama jaringan dan kode akses?

Saat menginstal perangkat lunak, Anda akan diminta memasukkan nama jaringan (disebut juga "SSID") dan kode akses keamanan:

- Nama jaringan adalah nama jaringan nirkabel.
- Kode akses keamanan akan mencegah pihak lain tersambung ke jaringan nirkabel Anda tanpa izin. Jaringan nirkabel dapat menggunakan kode WPA atau WEP passphrase, tergantung pada tingkat keamanan yang diperlukan.

Jika nama jaringan atau kode akses keamanan tidak diubah sejak jaringan nirkabel dikonfigurasi, Anda terkadang dapat mencarinya di bagian belakang atau bagian samping router nirkabel.

Selain itu, jika Anda menggunakan komputer yang menjalankan Windows, HP memberikan alat bantu berbasis Web yang disebut Wireless Network Assistant [Bantuan Jaringan Nirkabel] yang dapat membantu mengambil informasi ini untuk sistem tertentu. Untuk menggunakan alat bantu ini, kunjungi [www.hp.com/go/](www.hp.com/go/networksetup) [networksetup.](www.hp.com/go/networksetup) (Alat ini hanya tersedia dalam bahasa Inggris.)

Jika Anda tidak dapat menemukan nama jaringan maupun kode akses keamanan atau tidak dapat mengingat informasi tersebut, lihat dokumentasi yang tersedia bersama komputer atau router nirkabel. Jika informasi tetap tidak dapat ditemukan, hubungi administrator jaringan Anda atau petugas yang mengkonfigurasi jaringan nirkabel.

Untuk informasi lebih lanjut tentang jenis sambungan jaringan, nama jaringan, dan kode WEP/Frasa akses WPA, lihat panduan pengguna.

#### $\dot{C}$ . Tersambung tanpa router nirkabel

Jika tidak memiliki router nirkabel (misalnya router nirkabel Linksys atau Apple AirPort Base Station), Anda tetap dapat menyambungkan printer ke komputer menggunakan sambungan nirkabel (disebut sebagai sambungan nirkabel "komputer-ke-komputer" atau "ad hoc").

Untuk informasi lebih lanjut, lihat panduan pengguna.

#### Langkah 1: Sambungkan printer ke jaringan nirkabel

- 1. Pada panel kontrol printer, sentuh tanda panah kanan, lalu pilih Network [Jaringan].
- 2. Sentuh Wireless [Nirkabel], sentuh Wireless Setup Wizard [Wizard Konfigurasi Nirkabel], lalu sentuh OK.
- 3. Ikuti petunjuk pada layar untuk menyelesaikan pemasangan.

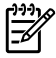

**Catatan:** Jika Anda mengalami<br>El masalah saat menjalan<sup>in</sup> men masalah saat menjalankan Wireless Setup Wizard [Wizard Konfigurasi Nirkabel], lihat ["Masalah konfigurasi](#page-30-1)  [nirkabel \(802.11\)" pada halaman](#page-30-1) 29.

### Langkah 2: Instal perangkat lunak untuk printer

Ikuti petunjuk untuk sistem operasi.

#### Windows

- 1. Simpan semua dokumen yang terbuka. Tutup semua aplikasi yang berjalan pada komputer Anda.
- 2. Masukkan CD perangkat lunak HP ke dalam komputer.

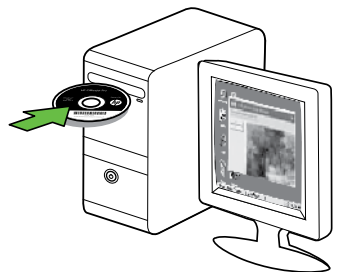

3. Pada menu CD, klik Install Network/ Wireless Device [Instal Perangkat Jaringan/Nirkabel], lalu ikuti petunjuk di layar.

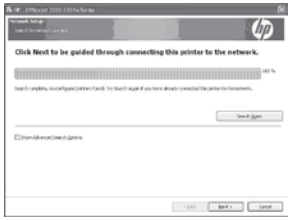

, Anda telap dapar lamyanhangkan printer ke komputer menggunakan<br>
"")...<br>
Michael (disabut sebagai sambungan nirkabel<br>
")...<br>
Michael primer ke jaringan nirkabel<br>
"I kontrol primer, sembi tanda 3. Ilani primerinka beberapa **193% Catatan:** Jika perangkat lunak firewall di komputer menampilkan pesan selama penginstalan, pilih pilihan "always permit/allow" [selalu izinkan/ bolehkan] dalam pesan. Jika Anda memilih pilihan ini, perangkat lunak dapat diinstal pada komputer.

#### Mac OS

1. Masukkan CD perangkat lunak HP ke dalam komputer.

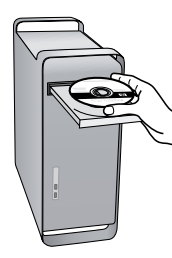

2. Klik dua kali ikon HP Installer di CD perangkat lunak, lalu ikuti petunjuk di layar.

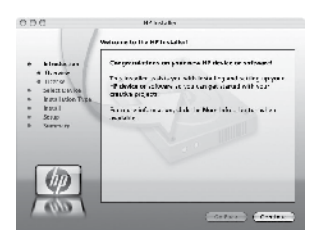

### Langkah 3: Uji sambungan nirkabel

Untuk informasi tentang sambungan nirkabel printer, cetak halaman pengujian nirkabel. Halaman pengujian nirkabel memberikan informasi tentang status printer, alamat MAC, dan alamat IP. Jika printer disambungkan ke jaringan, halaman

pengujian akan menampilkan informasi rinci tentang pengaturan jaringan.

- 1. Sentuh tanda panah kanan $\blacktriangleright$ , lalu sentuh Network [Jaringan].
- 2. Sentuh Wireless [Nirkabel], lalu sentuh Wireless Network Test [Pengujian Jaringan Nirkabel].

#### Beralih metode koneksi

Jika telah menginstal perangkat lunak HP dan menyambungkan printer menggunakan USB, Ethernet, atau sambungan nirkabel, Anda dapat setiap saat beralih di antara sambungan.

<u>%</u> Catatan: Jika Anda beralih ke sambungan nirkabel, pastikan kabel Ethernet dilepaskan dari printer. Menyambung kabel Ethernet akan menonaktifkan kemampuan nirkabel printer.

Ikuti petunjuk untuk sistem operasi.

#### Windows

- Gyan pinner menggunakan **Mengunakan Kontakturasi Komunikasi nirkabel (802.11)** (hanya untuk beberapa model) (hanya untuk beberapa model) (hanya untuk beberapa model) (hanya untuk beberapa model) (hanya untuk beberapa mode **1.** Di desktop komputer, klik **Start** [Mulai], pilih Programs [Program] atau All Programs [Semua Program], klik HP, pilih nama printer, lalu klik Connect a New Printer [Sambungkan Printer Baru].
	- 2. Ikuti petunjuk pada layar.

#### Mac OS X

- 1. Klik ikon HP Utility dalam Dock.
- **Catatan:** Jika ikon tidak ditampilkan<br>Fel dalam Dash hidi dalam Dock, klik ikon Lampu Sorot di sisi kanan baris menu, ketik HP Utility dalam kotak, lalu klik entri HP Utility.
- 2. Klik ikon Aplikasi pada toolbar.
- 3. Klik dua kali HP Setup Assistant, lalu ikuti petunjuk di layar.

# <span id="page-25-0"></span>4. Mengatasi masalah konfigurasi

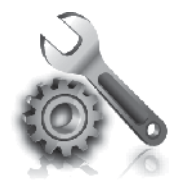

Bagian berikut berisi cara mengatasi masalah yang dialami saat mengkonfigurasi printer.

Jika Anda membutuhkan bantuan lebih lanjut, lihat panduan pengguna (tersedia pada komputer setelah Anda menginstal perangkat lunak).

## <span id="page-25-1"></span>Masalah saat mengkonfigurasi printer

- Pastikan semua pita dan bahan pengemas sudah dilepas dari bagian luar dan bagian dalam printer.
- Pastikan printer telah diisi dengan kertas ukuran A4 atau Letter (8,5x11 inci) polos, putih, dan kosong.
- Pastikan kabel yang digunakan (seperti kabel USB atau Ethernet) dalam kondisi baik.
- Pastikan lampu (U) (Daya) telah menyala dan tidak berkedip. Saat diaktifkan pertama kali, printer membutuhkan waktu sekitar 45 detik untuk pemanasan.
- Pastikan printer telah menampilkan layar awal dan lampu lainnya pada panel kontrol printer tidak menyala atau berkedip.
- Pastikan kabel dan adaptor daya tersambung dengan kencang dan sumber daya berfungsi sempurna.
- Pastikan kertas telah dimasukkan dengan benar ke dalam baki dan tidak macet di dalam printer.
- Pastikan semua kait dan penutup telah ditutup dengan benar.

## Masalah saat menginstal perangkat lunak

- Sebelum menginstal perangkat lunak, pastikan semua program lain ditutup.
- Jika komputer tidak mengenali jalur ke kandar CD yang Anda ketik, pastikan Anda mengetikkan huruf kandar yang benar.
- Jika komputer tidak dapat mengenali CD perangkat lunak HP dalam kandar CD, periksa CD perangkat lunak HP dari kerusakan. Anda juga dapat

men-download perangkat lunak HP dari situs Web HP [\(www.hp.com/support\)](www.hp.com/support).

• Jika Anda menggunakan komputer yang menjalankan Windows dan tersambung menggunakan kabel USB, pastikan driver USB telah diaktifkan dalam Windows Device Manager [Manajer Perangkat Windows].

# <span id="page-26-0"></span>Masalah saat mengkonfigurasi faks

Bagian ini berisi informasi tentang cara mengatasi masalah yang mungkin dialami saat mengkonfigurasi faks untuk printer.

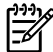

n<sub>aja</sub><br>Erika **Catatan:** Jika printer tidak dikonfigurasi untuk fungsi faks dengan benar, Anda mungkin akan menemui masalah saat mengirim faks, menerima faks, atau keduanya.

ngalami masalah pada<br>nda dapat mencetak laporan<br>kus untuk mengeck status<br>ijian ini akan gagal jika<br>iikonfigurasi dengan benar<br>kus. Lakukan pengujian ini aksi. Lakukan pengujian ini aksi. Lakukan pengujian ini<br>menyelesiakan Jika Anda mengalami masalah pada fungsi faks, Anda dapat mencetak laporan pengetesan faks untuk mengecek status printer. Pengujian ini akan gagal jika printer tidak dikonfigurasi dengan benar untuk fungsi faks. Lakukan pengujian ini setelah Anda menyelesaikan pengaturan printer untuk mengirim faks. Untuk informasi lebih lanjut, lihat ["Langkah 2: Menguji](#page-11-0)  [pengaturan faks" pada halaman](#page-11-0) 10.

#### Langkah 1: Jalankan pengujian faks

Uji konfigurasi faks untuk memeriksa status printer dan memastikan printer telah dikonfigurasi dengan benar untuk panggilan faks. Untuk informasi lebih lanjut, lihat ["Mengkonfigurasi dan menggunakan](#page-7-1)  [faks" pada halaman](#page-7-1) 6.

حاح **Tips:** Jika menerima pesan kesalahan دَ V komunikasi faks yang disertai dengan kode kesalahan, Anda dapat melihat

penjelasan kode kesalahan tersebut di situs Web dukungan HP [\(www.hp.com/support\)](www.hp.com/support). Jika diminta, pilih negara/kawasan Anda, lalu ketik "fax error codes" [kode kesalahan faks]di kotak Pencarian.

Jika Anda tidak dapat menyelesaikan masalah menggunakan saran yang diberikan di pengujian faks, lanjutkan ke Langkah 2.

#### Langkah 2: Periksa daftar kemungkinan masalah

Jika Anda telah menjalankan pengujian faks, namun masih menemui masalah mengkonfigurasi faks, periksa daftar kemungkinan kesalahan berikut beserta solusinya:

#### Printer memiliki masalah pengiriman dan penerimaan faks

- Pastikan Anda menggunakan kabel telepon dan adaptor yang diberikan bersama printer. (Jika Anda tidak menggunakan kabel telepon atau adaptor ini, layar mungkin akan terus menampilkan Phone Off Hook [Telepon Tidak Tersambung].)
- Perangkat lain yang menggunakan saluran telepon yang sama dengan printer mungkin sedang digunakan. Pastikan telepon ekstensi (telepon dengan jalur telepon yang sama, namun tidak tersambung dengan printer) atau peralatan lain tidak

sedang digunakan atau dinonaktifkan. Misalnya, Anda tidak dapat menggunakan printer untuk faks jika telepon ekstensi tidak tersambung atau jika Anda menggunakan modem dial-up komputer untuk mengirim e-mail atau mengakses Internet.

- Jika Anda menggunakan pembagi telepon, alat tersebut dapat menimbulkan masalah faks. Coba sambungkan printer langsung ke soket dinding telepon.
- Pastikan salah satu ujung kabel telepon telah tersambung ke soket dinding telepon, sementara ujung lainnya tersambung ke port "1-LINE" di bagian belakang printer.
- Coba sambungkan telepon yang berfungsi langsung ke soket telepon, lalu periksa nada sambung. Jika Anda tidak mendengar nada sambung, hubungi perusahaan telepon untuk memeriksa saluran.
- Pastikan Anda menyambungkan printer ke jalur telepon analog agar Anda dapat mengirim atau menerima faks. Untuk memeriksa apakah saluran telepon Anda digital, hubungkan telepon analog biasa ke saluran tersebut dan dengarkan nada pilih. Jika Anda tidak mendengar nada panggil bersuara normal, mungkin saluran telepon telah diatur untuk telepon digital. Hubungkan printer ke saluran telepon analog dan coba kirim atau terima faks.
- Koneksi saluran telepon mungkin berisik. Saluran telepon berkualitas suara buruk (gangguan suara) dapat mengakibatkan masalah penggunaan faks. Periksa kualitas suara saluran telepon dengan menghubungkan telepon ke konektor telepon dan dengarkan nada bising statis atau nada lainnya. Jika suara bising terdengar, matikan ECM (Error Correction Mode) [Mode Koreksi Kesalahan], lalu coba lagi.
- Jika Anda menggunakan layanan DSL/ADSL, pastikan filter DSL/ADSL tersambung. Tanpa filter, Anda tidak dapat mengirim faks dengan baik.
- Jika Anda menggunakan konverter/ adaptor terminal PBX (Private Branch Exchange) atau ISDN (Integrated Services Digital Network), pastikan printer tersambung ke port yang benar dan adaptor terminal diatur ke tipe sakelar yang benar untuk negara/kawasan Anda.
- Anda menggunakan layanan Fax over IP [Faks melalui IP]. Coba gunakan kecepatan koneksi yang lebih rendah. Jika masih tidak bekerja, hubungi departemen dukungan layanan Fax over IP [Faks melalui IP] Anda.

#### Printer dapat mengirim faks, namun tidak dapat menerima faks

- Jika Anda tidak menggunakan layanan dering khusus, periksa apakah fitur Distinctive Ring [Dering Khusus] di printer diatur ke All Rings [Semua Dering].
- Jika Auto Answer [Jawab Otomatis] diatur ke Off [Tidak aktif] atau jika Anda berlangganan layanan pesan suara menggunakan jalur telepon yang sama dengan mesin faks, Anda hanya dapat menerima faks secara manual.
- Jika Anda memiliki modem dial-up komputer pada saluran telepon yang sama dengan printer, periksa untuk memastikan bahwa perangkat lunak yang diberikan bersama modem tersebut tidak disetel untuk menerima faks secara otomatis.
- Jika mesin penjawab telepon Anda menggunakan jalur telepon yang sama dengan printer:
	- Periksa apakah mesin penjawab bekerja dengan benar.
	- Pastikan printer telah disetel untuk menerima faks secara otomatis.
- Pastikan bahwa pengaturan jumlah dering Rings to Answer (Dering Sebelum Dijawab) dibuat lebih besar dari dering untuk mesin penjawab telepon.
- Cabut mesin penjawab telepon, lalu coba menerima faks.
- Rekam sebuah pesan sepanjang kurang lebih 10 detik. Bicaralah secara perlahan dan pelan saat merekam pesan Anda. Beri jeda paling tidak selama 5 detik di bagian akhir pesan suara.
- Rings to Answer (Dering<br>
Rings to Answer (Dering<br>
m Dijawab) dibuat lebih besar<br>
n.<br>
n.<br>
mesin penjawab telepon, lalu<br>
nenerima faks.<br>
sebuah pesan sepanjang<br>
lebih 10 detik. Bicaralah<br>
perlahan dan pelan saat<br>
tidak selam • Peralatan lain yang menggunakan saluran telepon yang sama mungkin merupakan penyebab kegagalan pengujian faks. Anda dapat melepaskan semua perangkat lain dan mengujinya kembali. Jika Dial Tone Detection Test [Uji Deteksi Nada Panggil] lulus, maka satu atau beberapa alat lain menyebabkan masalah tersebut. Coba tambahkan alat lain satu per satu dan ulangi pengujian setiap kali ditambah, sampai Anda mengetahui alat mana yang menimbulkan masalah.

#### Printer tidak dapat mengirim faks, namun dapat menerima faks

• Printer mungkin memutar nomor terlalu cepat atau terlalu dini. Misalnya, jika Anda perlu mengakses jalur luar dengan memanggil "9," coba masukkan jeda seperti berikut: 9-XXX-XXXX (di mana XXX-XXXX adalah nomor faks tujuan Anda). Untuk memberikan jeda, sentuh \*@, lalu pilih tanda hubung (-). Jika mengalami masalah saat mengirim faks secara manual dari telepon yang tersambung langsung ke printer, dan jika Anda bertempat tinggal di negara/kawasan berikut, Anda harus menggunakan keypad pada telepon untuk mengirim faks:

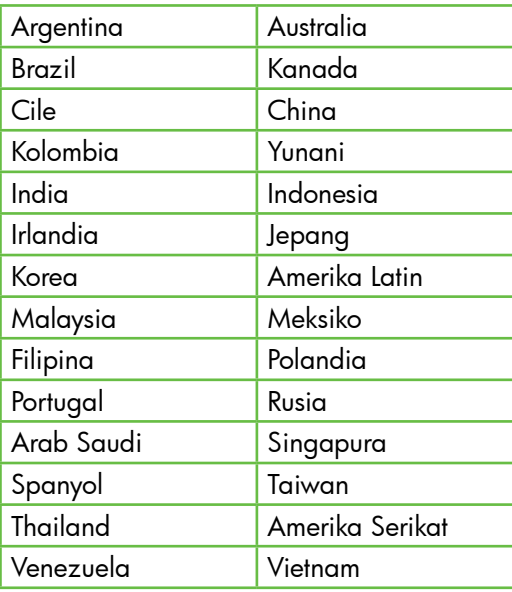

# <span id="page-30-1"></span><span id="page-30-0"></span>Masalah konfigurasi nirkabel (802.11)

Bab ini memberikan informasi tentang cara mengatasi masalah yang mungkin dialami saat menyambungkan printer ke jaringan nirkabel.

Ikuti saran berikut sesuai urutan yang tercantum.

*piny* **Catatan:** Jika masalah terus berlanjut, lihat informasi tentang cara mengatasi masalah dalam panduan pengguna (tersedia di komputer setelah Anda menginstal perangkat lunak).

 $\cdot$ Setelah mengatasi masalah...

Setelah mengatasi masalah dan menyambungkan printer ke jaringan nirkabel, lakukan langkah-langkah berikut pada sistem operasi Anda:

#### **Windows**

Masukkan CD perangkat lunak HP ke komputer, lalu jalankan kembali program penginstalan perangkat lunak tersebut. Pilih Install Network/ Wireless Device atau Add a Device bila diminta.

#### Mac OS

In mengatasi masalah ...<br>Ingkan printer ke jaringan<br>Iskukan langkah-langkah<br>da sistem operasi Anda:<br>Somangkat lunak HP<br>CD perangkat lunak HP<br>Inginstalan perangkat<br>but. Pilih **Install Network/**<br>wice atau **Add a Device**<br>a.<br>I Buka HP Utility yang terdapat di Dock. (HP Utility juga terdapat dalam folder Hewlett-Packard dalam folder Applications di komputer.) Klik ikon Application di toolbar, klik dua kali HP Setup Assistant, lalu ikuti petunjuk di layar.

### Langkah 1: Pastikan lampu nirkabel (802.11) menyala.

Jika lampu biru di dekat panel kontrol printer mati, kemampuan nirkabel mungkin belum diaktifkan.

Untuk mengaktifkan nirkabel, tekan sekali tombol (Wireless [Nirkabel]) untuk

mengaktifkan kemampuan nirkabel. Atau, sentuh **Setup** [Konfigurasi] pada panel kontrol printer, sentuh Wireless Menu [Menu Nirkabel], sentuh Wireless ON/OFF [Nirkabel AKTIF/TIDAK AKTIF], lalu sentuh On [Aktif].

### Langkah 2. Periksa kekuatan sinyal nirkabel

Jika kekuatan sinyal jaringan nirkabel maupun komputer lemah atau jika terdapat interferensi pada jaringan nirkabel, printer mungkin tidak dapat mendeteksi sinyal.

Untuk menentukan kekuatan sinyal nirkabel, jalankan Wireless Network Test [Pengujian Jaringan Nirkabel] dari panel kontrol printer. (Untuk informasi lebih lanjut, lihat ["Langkah 4. Jalankan Wireless Network](#page-31-0)  [Test \[Pengujian Jaringan Nirkabel\]" pada](#page-31-0)  [halaman](#page-31-0) 30).

Jika Wireless Network Test [Pengujian Jaringan Nirkabel] menunjukkan bahwa sinyal lemah, coba pindahkan posisi printer lebih dekat ke router nirkabel.

#### Mengurangi interferensi

Berikut adalah tips yang dapat membantu mengurangi kemungkinan interferensi pada jaringan nirkabel:

- Jauhkan perangkat nirkabel dari benda logam besar, seperti lemari arsip, dan perangkat elektromagnetik lainnya, seperti microwave dan telepon tanpa kabel, karena dapat mengganggu sinyal radio.
- Jauhkan perangkat nirkabel dari struktur pasangan semen besar dan struktur bangunan lainnya karena dapat menyerap gelombang radio dan menurunkan kekuatan sinyal.

## Langkah 3. Aktifkan ulang komponen jaringan nirkabel

Matikan perute dan printer, lalu hidupkan kembali sesuai urutan ini: aktifkan router terlebih dulu, lalu hidupkan printer.

Jika Anda tetap tidak dapat tersambung, nonaktifkan router, matikan printer dan komputer, lalu aktifkan router dan hidupkan printer serta komputer kembali sesuai urutan berikut: nonaktifkan router terlebih dulu, lalu matikan printer dan komputer.

Terkadang, mematikan daya, kemudian menghidupkan kembali akan memulihkan masalah komunikasi jaringan.

#### <span id="page-31-0"></span>Langkah 4. Jalankan Wireless Network Test [Pengujian Jaringan Nirkabel]

Untuk masalah jaringan nirkabel, jalankan Wireless Test [Pengujian Nirkabel] dari panel kontrol printer:

- 1. Sentuh tanda panah kanan $\blacktriangleright$ , lalu sentuh Network [Jaringan].
- 2. Sentuh Wireless [Nirkabel], lalu sentuh Wireless Network Test [Pengujian Jaringan Nirkabel].

Jika terdeteksi adanya masalah, hasil cetak laporan tes berisi saran yang dapat membantu mengatasi masalah.

# <span id="page-32-0"></span>5. Menggunakan EWS (Server Web Tertanam)

Bila printer tersambung ke jaringan, Anda dapat menggunakan "EWS" ("server Web tertanam") untuk melihat informasi status dan mengkonfigurasi pengaturan jaringan dari browser Web komputer. Tidak ada perangkat lunak khusus yang harus diinstal atau dikonfigurasi di komputer.

r<del>111</del>% **Catatan:** Anda dapat membuka dan menggunakan EWS tanpa harus tersambung ke Internet, namun beberapa fitur tidak akan tersedia.

Untuk informasi lebih lanjut tentang EWS, lihat panduan pengguna (tersedia di komputer setelah Anda menginstal perangkat lunak).

#### Untuk membuka EWS

- 1. Dapatkan alamat IP untuk printer. Alamat IP ditampilkan pada Network Configuration Page [Halaman Konfigurasi Jaringan].
	- a. Muatkan kertas ke dalam baki.
	- b. Sentuh tanda panah kanan $\blacktriangleright$ , sentuh Setup [Konfigurasi], sentuh Network [Jaringan], lalu sentuh Print Network Settings [Cetak Pengaturan Jaringan].
- Ally **Catatan:** Anda dapat membuka dan membuka dan menggunakan EWS tanpa harus tersambung ke Internet, namun beberapa fitur tidak akan tersedia.<br>MS, lihat panduan pengguna (tersedia.<br>MS, lihat panduan pengguna (tersedia ii 2. Dalam peramban web yang didukung komputer, ketik alamat IP atau nama induk yang sudah ditetapkan ke perangkat.

Misalnya, jika alamat IP adalah 123.123.123.123, ketik alamat berikut pada browser Web:

http://123.123.123.123

- لمرد **Tips:** Setelah membuka EWS, Anda
- dapat menandainya agar dapat dengan cepat mengunjunginya kembali.

# <span id="page-33-0"></span>Katerangan jaminan terbatas Hewlett-Packard

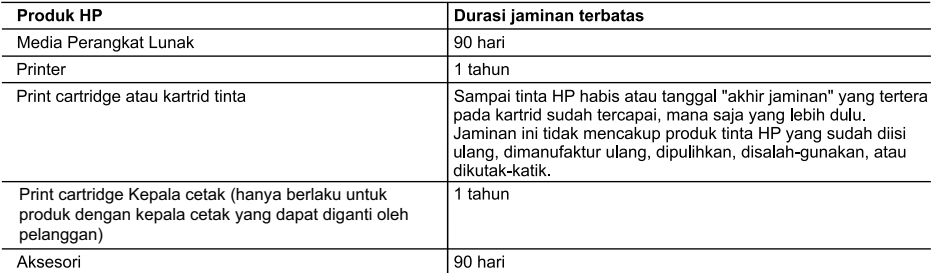

A. Masa berlaku jaminan terbatas

- 1. Hewlett-Packard (HP) menjamin kepada pelanggan pengguna-akhir, bahwa produk-produk HP yang ditentukan di atas akan bebas dari kerusakan dalam bahan dan pengerjaan selama masa yang ditentukan di atas, yang mana masa tersebut dimulai pada tanggal pembelian oleh pelanggan.
- 2. Untuk produk-produk perangkat lunak, jaminan terbatas HP hanya berlaku untuk kegagalan melaksanakan petunjuk pemrograman. HP tidak menjamin bahwa pengoperasian produk apa pun akan bebas dari gangguan atau kesalahan.
- 3. Jaminan terbatas HP hanya mencakup kerusakan yang timbul akibat penggunaan produk secara normal, dan tidak mencakup masalah lain apapun, termasuk yang timbul akibat dari:
	- a. Perawatan atau modifikasi yang tidak layak;
	- b. Perangkat lunak, media, suku-cadang, atau persediaan yang tidak disediakan atau didukung oleh HP;
	- c. Pengoperasian di luar spesifikasi produk;
	- d. Modifikasi yang tidak berwenang atau penyalah-gunaan.
- 4. Untuk produk-produk printer HP, penggunaan kartrid non-HP atau kartrid yang telah diisi ulang tidak mempengaruhi jaminan kepada pelanggan atau kontrak dukungan HP apa pun dengan pelanggan. Namun, jika printer gagal atau rusak karena penggunaan kartrid non-HP atau kartrid yang telah diisi ulang atau kartrid tinta kadaluwarsa, HP akan membebankan biaya waktu standar dan bahan untuk menservis printer, untuk kegagalan atau kerusakan tersebut.
- 5. Jika HP menerima pemberitahuan tentang kerusakan dalam produk apapun yang tercakup oleh jaminan HP sewaktu masa jaminan masih berlaku, maka HP akan memperbaiki atau mengganti produk, atas opsi HP
- 6. Jika, sebagaimana berlaku, HP tidak dapat memperbaiki atau mengganti produk rusak, yang tercakup oleh jaminan HP, maka dalam batas waktu yang wajar setelah pemberitahuan tentang kerusakan, HP akan mengganti biaya pembelian untuk produk tersebut.
- 7. HP tidak berkewajiban untuk memperbaiki, mengganti, atau mengembalikan uang sampai pelanggan mengembalikan produk rusak ke HP
- 8. Produk pengganti apapun dapat merupakan produk baru atau seperti baru, asalkan produk tersebut memiliki fungsi yang setidaknya sama dengan produk yang diganti.
- 9. Produk-produk HP dapat terdiri dari suku-cadang, komponen, atau bahan yang dimanufaktur ulang, yang kinerjanya sama seperti yang baru.
- 10. Keterangan Jaminan Terbatas HP berlaku di negara/wilayah manapun, di mana produk HP yang tercakup jaminan didistribusikan oleh HP. Kontrak untuk layanan jaminan tambahan, seperti layanan di tempat, dapat menjadi tersedia dari fasilitas servis HP resmi manapun di negara-negara/wilayah-wilayah tempat produk didistribusikan oleh HP atau oleh importir resmi.
- B Pembatasan jaminan

SEJAUH DIIZINKAN OLEH UNDANG-UNDANG SETEMPAT, BAIK HP MAUPUN PIHAK KETIGA TIDAK MEMBUAT JAMINAN ATAU KETENTUAN LAIN APAPUN, BAIK TERSURAT ATAU TERSIRAT, MENGENAI KEMAMPUAN UNTUK DIPERDAGANGKAN (MERCHANTABILITY), KUALITAS YANG MEMUASKAN, SERTA KESESUAIAN UNTUK TUJUAN TERTENTU.

- C. Pembatasan tanggung jawab
	- 1. Sepanjang yang diijinkan oleh undang-undang setempat, ganti rugi yang diberikan dalam Keterangan Jaminan ini merupakan satu-satunya ganti-rugi ekslusif bagi pelanggan.
	- 2. SEBATAS YANG DIIJINKAN OLEH HUKUM SETEMPAT, KECUALI KEWAJIBAN-KEWAJIBAN YANG DITETAPKAN DALAM KETERANGAN JAMINAN INI, DAN DALAM HAL APAPUN, HP ATAUPUN PEMASOK PIHAK KETIGA TIDAK DIKENAKAN TANGGUNG JAWAB ATAS KERUSAKAN LANGSUNG, TIDAK LANGSUNG, KHUSUS, SEWAKTU-WAKTU, ATAUPUN SEBAGAI AKIBAT, BAIK BERDASARKAN KONTRAK, KELALAIAN, MAUPUN TEORI HUKUM LAINNYA DAN DILAPORKAN-TIDAKNYA KEMUNGKINAN ATAS KERUSAKAN DIMAKSUD.
- D. Undang undang setempat
	- 1. Keterangan Jaminan ini memberikan kepada pelanggan hak hukum tertentu. Pelanggan kemungkinan memiliki juga hak lainnya yang berbeda pada setiap negara bagian di Amerika Serikat, dari propinsi lainnya di Kanada, dan dari negara/wilayah lainnya di seluruh dunia
	- 2. Sebatas perbedaan antara Keterangan Jaminan ini dengan hukum setempat, maka Keterangan Jaminan akan diperbaiki agar seiring dengan hukum setempat yang dimaksud. Bedasarkan hukum setempat tersebut, mungkin penafian dan pembatasan tertentu dari Keterangan Jaminan ini tidak berlaku bagi pelanggan. Sebagai contoh, beberapa negara bagian di Amerika Serikat, dan beberapa pemerintahan di luar Amerika Serikat (termasuk propinsi-propinsi di Kanada), mungkin:
		- a. Melarang penafian dan pembatasan dalam Keterangan Jaminan ini untuk membatasi undang-undang hak konsumen (misalnya, di Kerajaan Inggris);
		- b. Kalau tidak, membatasi kemampuan produsen untuk memberlakukan penafian atau pembatasan dimaksud; atau
		- c. Memberikan hak jaminan tambahan bagi pelanggan, mencantumkan batas waktu jaminan yang ditetapkan, yang mana produsen tidak dapat menafikan, atau menerapkan pembatasan atas masa jaminan dimaksud.
	- PERSYARATAN DALAM KETERANGAN JAMINAN INI, KECUALI SEBATAS YANG DIIJINKAN OLEH HUKUM, TIDAK MENGECUALIKAN, MEMBATASI, ATAU MENGUBAH, DAN MENAMBAHKAN HAK UNDANG-UNDANG YANG DIWAJIBKAN, YANG BERLAKU ATAS PENJUALAN PRODUK-PRODUK HP KEPADA PARA PELANGGAN DIMAKSUD.

# สารบัญ

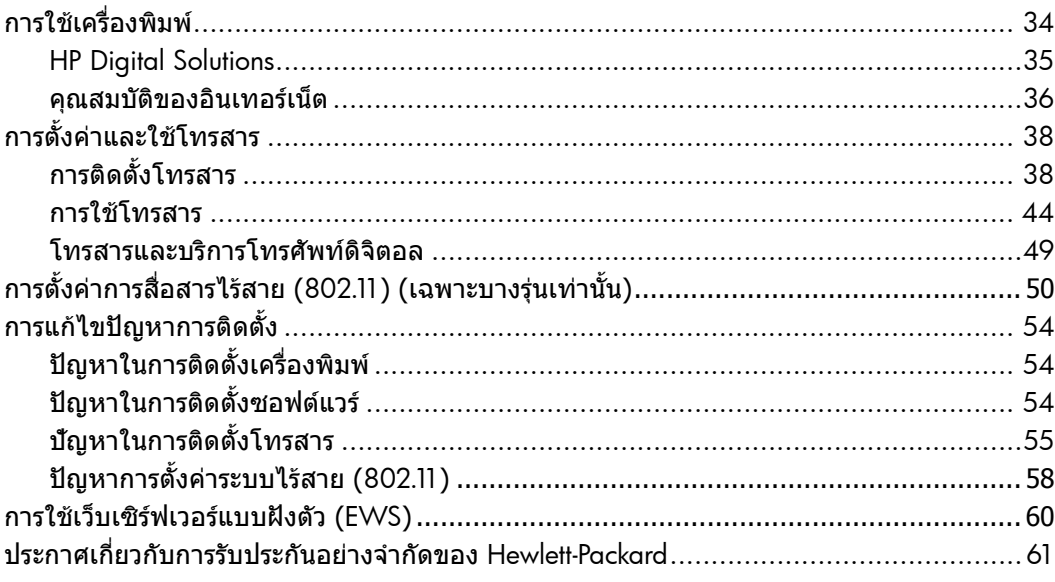

#### **ขอมูลดานความปลอดภัย**

โปรดปฏิบัติตามขอควรระวังอยางเครงครัดขณะใชงาน เครื่องพิมพนี้เพื่อหลีกเลี่ยงอันตรายจากไฟไหมหรือ ไฟฟาช็อต

- 1. โปรดอานและทำ ความเขาใจคำ แนะนำ ทั้งหมด ในเอกสารประกอบที่มาพรอมกับเครื่องพิมพ
- 2. ปฏิบัติตามคำ เตือนและคำ แนะนำ ทั้งหมดที่ระบุ ไวบนเครื่องพิมพ
- 3. กอนทำ ความสะอาด ตองถอดสายไฟออกจาก เตาเสียบทุกครั้ง
- 4. หามติดตั้งหรือใชเครื่องพิมพนี้ใกลน้ำ หรือ ขณะตัวเปียก
- 5. ติดตั้งเครื่องพิมพอยางมั่นคงบนพื้นที่เรียบ เสมอกัน
- 6. ติดตั้งเครื่องพิมพในที่ที่เหมาะสม เพื่อให สายไฟไมระเกะระกะหรือไมเกิดความเสียหาย
- 7. หากเครื่องพิมพทำ งานผิดปกติใหดูคูมือผูใช (ที่อยูในคอมพิวเตอรของคุณหลังจากติดตั้ง ซอฟตแวรแลว)
- 8. ไมมีชิ้นสวนใดภายในเครื่องที่ผูใชสามารถ ซอมแซมเองไดโปรดติดตอขอรับบริการจาก ผ้ให้บริการที่มีความชำนาญ
- 9. ใชเฉพาะอะแดปเตอรภายนอกที่ใหมาพรอมกับ เครื่องพิมพนี้
- สารบัญ 33 ภาษาไทย **หมายเหตุ:** หมึกพิมพจากตลับหมึกใชใน ⊯ กระบวนการพิมพ์ซึ่งมีอย่หลากหลายวิธี รวมถึง กระบวนการกำหนดการทำงานเริ่มต้น ซึ่งเปนการเตรียมพรอมเครื่องพิมพและตลับ หมึกสำหรับการพิมพ์ รวมทั้งตรวจสอบหัว พนหมึก ซึ่งเปนการดูแลใหหัวพนหมึกสะอาด และหมึกไหลไดสะดวก นอกจากนี้หมึกที่เหลือ บางสวนจะอยูในตลับหมึกพิมพหลังจากการ ใชงาน หากตองการขอมูลเพิ่มเติม โปรดดู <www.hp.com/go/inkusage>

# <span id="page-35-0"></span>1. การใชเครื่องพิมพ

ขอขอบคุณที่ทานเลือกใชเครื่องพิมพของเรา คุณสามารถใชเครื่องพิมพนี้พิมพเอกสารและ ภาพถาย สแกนเอกสารไปยังคอมพิวเตอรที่ เชื่อมตอ ทำ สำ เนา ตลอดจนสงและรับโทรสาร ไดอีกดวย

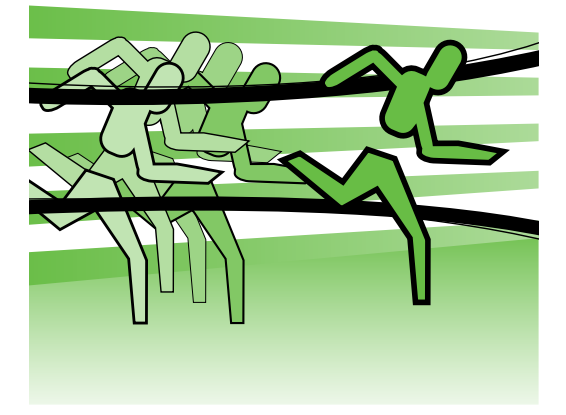

หากต้องการสแกน ทำสำเนา และส่งโทรสาร คุณสามารถใชแผงควบคุมของเครื่องพิมพได นอกจากนี้คุณยังสามารถใชแผงควบคุมเพื่อ เปลี่ยนการตั้งคา พิมพรายงาน หรือดูวิธีใชของ เครื่องพิมพได

- **ขอเสนอแนะ:** หากเครื่องพิมพเชื่อมตอกับ
- คอมพิวเตอร์ คุณยังสามารถเปลี่ยนการ ตั้งคาของเครื่องพิมพโดยใชเครื่องมือ ซอฟตแวรที่มีอยูในคอมพิวเตอรของคุณ เช่น ซอฟต์แวร์เครื่องพิมพ์ หรือ เว็บ เซิรฟเวอรในตัว (EWS) สำ หรับขอมูล เพิ่มเติมเกี่ยวกับเครื่องมือเหลานี้ใหดูคูมือ ี ผู้ใช้ (ที่อย่ในคอมพิวเตอร์ของคุณหลังจาก ติดตั้งซอฟตแวรแลว)

## **คูมือผูใชอยูที่ใด**

คูมือผูใชสำ หรับเครื่องพิมพนี้(หรือที่เรียกอีกอยางหนึ่งวา "วิธีใช") ไมไดมีรูปแบบเปนหนังสือ คู่มือผู้ใช้ แต่จะมีอยู่ในเครื่องคอมพิวเตอร์ของคุณแทนขณะที่โปรแกรมการติดตั้งทำการติดตั้ง ซอฟต์แวร์ HP

คูมือนี้จะใหรายละเอียดเกี่ยวกับหัวขอตอไปนี้

- ขอมูลเกี่ยวกับวิธีการแกไขปญหาเบื้องตน
- ขอมูลคำ ประกาศและขอบังคับดานความปลอดภัยที่สำ คัญ
- ขอมูลเกี่ยวกับอุปกรณสิ้นเปลืองการพิมพที่ใชงานรวมกันได
- คำ แนะนำ สำ หรับผูใชโดยละเอียด

คุณสามารถเปิดอ่านคู่มือนี้ได้จากซอฟต์แวร์เครื่องพิมพ์ HP (Windows) หรือจากเมนู Help (Mac OS X)

- Windows: คลิก Start (เริ่มตน) เลือก Programs (โปรแกรม) หรือ All Programs (โปรแกรมทั้งหมด) เลือก **HP** เลือกโฟลเดอร์สำหรับเครื่องพิมพ์ HP ของคุณ จากนั้นเลือก Help (วิธีใช)
- Mac OS X: จาก Finder (ตัวคนหา) คลิก Help (วิธีใช) > Mac Help ในหนาตาง Help Viewer (ตัวเรียกดูวิธีใช) ใหเลือกเครื่องพิมพของคุณจากเมนูปอปอัพ Mac Help

นอกจากนี้รุนของ Adobe Acrobat ในคูมือฉบับนี้ยังมีใหใชงานบนเว็บไซตสนับสนุนของ HP [\(www.hp.com/support](www.hp.com/support))

<span id="page-36-0"></span>HP Digital Solutions

เครื่องพิมพประกอบดวยชุดดิจิตอลโซลูชันที่ สามารถชวยใหงานของคุณสะดวกและงายดาย ขึ้น

### **ขอมูลเพิ่มเติม**!

สำ หรับขอมูลเพิ่มเติมเกี่ยวกับการตั้งคา และใชงานดิจิตอลโซลูชันเหลานี้โปรดดู คูมือผูใช(คูมือผูใชที่มีอยูในคอมพิวเตอร ของคุณหลังจากติดตั้งซอฟตแวรแลว)

#### **การสแกนไปยังคอมพิวเตอร**

เมื่อใชเครื่องพิมพนี้คุณเพียงแคเดินไปที่ เครื่องพิมพ์ แตะป่มบนแผงควบคมของ เครื่องพิมพ์ และสแกนเอกสารโดยตรงไปยัง คอมพิวเตอร์ หรือแบ่งปันในรูปแบบสิ่งที่แนบ ไปกับอีเมลรวมกับพันธมิตรทางธุรกิจได อยางรวดเร็ว

<u>ิ</u>\*� **หมายเหตุ:** หากคุณกำลังใช้คอมพิวเตอร์ ที่ใชงาน Microsoft® Windows® และ หากคอมพิวเตอรของคุณไมปรากฏใน รายการปลายทางในจอแสดงผลของ แผงควบคมของเครื่องพิมพ์ คณต้อง

ายทาง ในการ<br>หลลิก Start<br>เดลิก Start<br>เงคอมพิวเตอร์<br>รม) หรือ<br>สำหรับ<br>สำหนักต่างที่<br>Activate Scan<br>แสแกนไปยัง<br>-<br>สนิทน์ก็บนอกสาร<br>ระหยัด<br>ระหมึกพิมพ์<br>ระหยัด<br>ละหมึกพิมพ์<br>\*และลดขยะ รีสตาร์ทฟังก์ชันสแกนของซอฟต์แวร์ HP ้บนเครื่องคอมพิวเตอร์ปลายทาง ในการ รีสตาร์ทฟังก์ชันสแกน ให้คลิก **Start** (เริ่มตน) บนเดสกท็อปของคอมพิวเตอร เลือก Programs (โปรแกรม) หรือ All Programs (โปรแกรมทั้งหมด) เลือก HP เลือกโฟลเดอรสำ หรับ ี่ เครื่องพิมพ์ HP ของคุณ จากนั้นเลือก เครื่องพิมพ HP ของคุณ ในหนาตางที่ ปรากภขึ้น คลิกตัวเลือก **Activate Scan** to Computer (เปดใชงาน สแกนไปยัง คอมพิวเตอร)

## HP Digital Fax (Fax to PC (**โทรสารไปยังพีซี**) **และ** Fax to Mac (**โทรสารไปยัง** Mac))

โทรสารที่สำ คัญของคุณจะไมสูญหายเพราะ ปะปนอย่กับปึกกระดาษอีกต่อไป!

การใช Fax to PC (โทรสารไปยัง PC) และ Fax to Mac (โทรสารไปยัง Mac) เพื่อรับโทรสาร และบันทึกโทรสารลงในคอมพิวเตอรโดย อัตโนมัติดวย Fax to PC (โทรสารไปยัง PC) และ Fax to Mac (โทรสารไปยัง Mac) คุณ สามารถจัดเก็บสำ เนาโทรสารแบบดิจิตอล และ

ขจัดความยุงยากของการจัดการแฟมเก็บเอกสาร จำ นวนมากได

นอกจากนี้คุณยังสามารถปดการพิมพแฟกซ ทั้งหมดได้ ซึ่งจะเป็นการช่วยประหยัด งบประมาณในการซื้อกระดาษและหมึกพิมพ รวมทั้งยังชวยลดการใชกระดาษและลดขยะ อีกดวย

## <span id="page-37-0"></span>คุณสมบัติของอินเทอรเน็ต

เครื่องพิมพมีโซลูชันที่ใชเว็บอันทันสมัยซึ่ง สามารถชวยใหคุณเขาใชงานอินเทอรเน็ตได อยางรวดเร็ว รับและพิมพเอกสารไดเร็วยิ่งขึ้น โดยมีความยุงยากลดลง ทั้งหมดนี้สามารถทำ ได โดยไม่ต้องใช้คอมพิวเตอร์ นอกจากนี้ คุณยัง สามารถใชบริการเว็บ (Marketsplash by HP) สรางและพิมพเอกสารดานการตลาดที่มีคุณภาพ ระดับมืออาชีพไดดวย

**หมายเหตุ:** เมื่อตองการใชคุณสมบัติเว็บ ดังกลาว เครื่องพิมพตองเชื่อมตอกับ อินเทอรเน็ต (ผานสาย Ethernet หรือการ เชื่อมตอแบบไรสาย) คุณจะใชคุณสมบัติ เว็บดังกล่าวไม่ได้ หากมีการเชื่อมต่อ เครื่องพิมพโดยใชสาย USB

**่<sup>หม</sup>∕ด หมายเหตุ:** นอกจากโซลูชันดังกล่าวแล้ว<br>|≠ั∕| คุณยังสามารถสงงานพิมพไปยัง เครื่องพิมพแบบระยะไกลจากอุปกรณ เคลื่อนที่ไดดวย เมื่อใชบริการดังกลาว ซึ่งเรียกว่า HP ePrint คุณสามารถสั่งพิมพ์ จากอีเมลที่เชื่อมตอกับโทรศัพทมือถือ เน็ตบุก หรืออุปกรณเคลื่อนที่อื่นๆ ไดทุกที่ ทุกเวลา

#### **แอพพลิเคชัน** HP

แอพพลิเคชัน HP เปนวิธีการที่สะดวกและรวดเร็ว ในการเขาถึง จัดเก็บ และพิมพขอมูลธุรกิจโดย ไมตองใชเครื่องคอมพิวเตอรเมื่อใชแอพพลิ เคชัน HP คุณจะสามารถเขาถึงเนื้อหาที่จัดเก็บ ไวบนเว็บ เชน แบบฟอรมธุรกิจ ขาวสาร ขอมูลที่ จัดเก็บ และอื่นๆ โดยตรงจากหนาจอแผงควบคุม ของเครื่องพิมพ

เมื่อตองการใช HP Apps เครื่องพิมพตอง เชื่อมตอกับอินเทอรเน็ต (ผานสาย Ethernet หรือการเชื่อมตอแบบไรสาย) ทำ ตามคำ แนะนำ ิบนแผงควบคมของเครื่องพิมพ์เพื่อเปิดใช้งาน และติดตั้งบริการนี้

จะมีการเพิ่มแอพพลิเคชันใหมเปนระยะๆ และ คุณสามารถเลือกและดาวนโหลดไปยังแผง ควบคุมของเครื่องพิมพ์เพื่อใช้งานได้ หาก ต้องการทราบข้อมลเพิ่มเติม โปรดเข้าไปที่ <www.hp.com/go/ePrintCenter>

**่<sup>หม</sup>ุ≽ หมายเหตุ:** หากต้องการดูรายการ<br>*-ี* ค้องจะหลารื่ ขอกำ หนดเกี่ยวกับระบบของเว็บไซตนี้ โปรดดูคูมือผูใช(ที่อยูในคอมพิวเตอร ของคุณหลังจากติดตั้งซอฟตแวรแลว)

## $M$ Marketsplash by HP

สรางการเติบโตใหธุรกิจของคุณโดยใชบริการ และเครื่องมือตางๆ ของ HP เพื่อสรางและพิมพ เอกสารดานการตลาดแบบมืออาชีพ ดวย Marketsplash สามารถทำ สิ่งตอไปนี้ได

- สรางแผนพับ ใบปลิว นามบัตร และอื่นๆ ที่มีคุณภาพระดับมืออาชีพอันนา ประทับใจไดอยางรวดเร็วและงายดาย เลือกแมแบบที่สามารถกำ หนดเองได นับพับแบบที่ออกแบบโดยกราฟก ดีไซเนอรธุรกิจที่ไดรับรางวัล
- ตัวเลือกการพิมพที่หลากหลายจะชวย ตอบสนองความตองการของคุณตลอด เวลา เพื่อผลงานที่มีคุณภาพสูงซึ่งใช เวลาไมนาน สั่งพิมพจากเครื่องพิมพของ คุณ ตัวเลือกอื่นๆ จะมีใหบริการในแบบ ออนไลนจาก HP พันธมิตรของเรา ไดรับ งานที่มีคุณภาพแบบมืออาชีพตามที่ ิคาดหวัง พร้อมลดต้นทนการพิมพ์ให้ เหลือนอยที่สุด
- รักษาความมีระเบียบของเอกสารดาน การตลาดทั้งหมดของคุณและใหพรอม ใหเขาใชงานไดในบัญชีMarketsplash ของคุณ ซึ่งมีอยู่บนคอมพิวเตอร์ทุก เครื่องและจากหนาจอแผงควบคุมของ เครื่องพิมพโดยตรง (เฉพาะบางรุน เทานั้น)

เมื่อตองการเริ่มตน ใหเลือก Marketsplash by HP ในซอฟตแวรเครื่องพิมพของ HP ที่มีมา พรอมกับเครื่องพิมพของคุณ หรือหากตองการ ข้อมลเพิ่มเติม โปรดเข้าไปที่ [marketsplash.com](http://www.marketsplash.com)

- **∤<sup>หฺห</sup>ุ⁄ด หมายเหตุ:** หากต้องการดูรายการ<br>├─∕∫ ตัลอำหมอเลี่ยวอัยระยะเพลาะรั่ง<sup>ท</sup>า ขอกำ หนดเกี่ยวกับระบบของเว็บไซตนี้ โปรดดูข้อกำหนดเฉพาะของเว็บไซต์ HP ในคูมือผูใช(ที่อยูในคอมพิวเตอรของคุณ หลังจากติดตั้งซอฟตแวรแลว)
- การใชเครื่องพิมพ 37 ภาษาไทย **หมายเหตุ:** บริการและเครื่องมือ Marketsplash บางอยางมีใหบริการใน บางประเทศ บางภูมิภาค และบางภาษา เทานั้น โปรดดูขอมูลลาสุดใน [marketsplash.com](http://www.marketsplash.com)

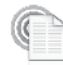

#### HP ePrint

เมื่อใช HP ePrint คุณสามารถสั่งพิมพจากอีเมล ที่เชื่อมตอกับโทรศัพทมือถือ เน็ตบุก หรือ อุปกรณเคลื่อนที่อื่นๆ ไดทุกที่ทุกเวลา คุณสามารถพิมพเอกสารตางๆ ไปยังเครื่องพิมพ ที่ตั้งอยูใกลตัวคุณหรือที่ตั้งอยูหางไกลได โดยใชบริการของอุปกรณเคลื่อนที่

เมื่อตองการใชบริการ HP ePrint คุณตองมี สิ่งตางๆ ตอไปนี้:

- เครื่องพิมพที่ใชงาน HP ePrint ซึ่งเชื่อมตออินเทอรเน็ต (ผานสาย Ethernet หรือการเชื่อมตอไรสาย)
- อุปกรณที่มีความสามารถใชงานอีเมลได

ทำ ตามคำ แนะนำ บนแผงควบคุมของเครื่องพิมพ เพื่อเปดใชงานและติดตั้งบริการบนเว็บของ เครื่องพิมพ์ สำหรับข้อมูลเพิ่มเติม โปรดดู <www.hp.com/go/ePrintCenter>

# <span id="page-39-0"></span>2. การตั้งคาและใชโทรสาร

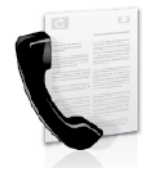

เครื่องพิมพนี้จะชวยใหคุณ สามารถสงและรับโทรสารแบบ ขาวดำและแบบสีได้

# <span id="page-39-1"></span>การติดตั้งโทรสาร

กอนใชงานคุณสมบัติของโทรสารนี้ใหปฏิบัติ ตามขั้นตอนตางๆ เพื่อเชื่อมตอเครื่องพิมพของ คุณใหเรียบรอย

**ขอเสนอแนะ:** คุณสามารถใชงาน Fax Setup Wizard (ตัวชวยติดตั้งโทรสาร) (Windows), หรือ HP Utility (ยูทิลิตี้ HP) (Mac OS X) เพื่อติดตั้งโทรสารได

สำ หรับขอมูลเพิ่มเติมเกี่ยวกับคุณสมบัติโทรสาร ที่มีอยู่ในเครื่องพิมพ์ โปรดดูคู่มือผู้ใช้ (ที่อยู่ใน คอมพิวเตอรของคุณหลังจากติดตั้งซอฟตแวร แลว)

่<sup>วุษ</sup>ุ}ด **ข้อสำคัญ:** ทำเครื่องหมายในช่อง <sup>พ</sup>คันหา<br>├── ข้อมลการติดสั่งโทรฮาร /Eindian / ขอมูลการติดตั้งโทรสาร (Finding fax setup information)" สำ หรับประเทศ/พื้นที่ ของคุณ หากประเทศ/พื้นที่ของคุณอยูใน รายการ ให้ไปที่เว็บไซต์สำหรับข้อมล การติดตั้ง หากประเทศ/พื้นที่ของคุณ ไมอยูในรายการ ใหปฏิบัติตามคำ แนะนำ ในคูมือนี้

www.hp.com/uk/faxconfig

#### **การคนหาขอมูล การตั้งคาโทรสาร** หากคุณอาศัยอยูในประเทศ/พื้นที่ตอไปนี้ใหเยี่ยมชมเว็บไซต ที่เหมาะสมสำ หรับขอมูลเกี่ยวกับการตั้งคาโทรสาร ออสเตรีย เบลเยี่ยม ภาษาดัตช ฝรั่งเศส เดนมารก ฟนแลนด ฝรั่งเศส เยอรมัน ไอรแลนด อิตาลี นอร์เวย์ เนเธอรแลนด โปรตุเกส สเปน สวีเดน สวิตเซอรแลนด ฝรั่งเศส ภาษาเยอรมัน www.hp.com/at/faxconfig www.hp.be/nl/faxconfig www.hp.be/fr/faxconfig www.hp.dk/faxconfig www.hp.fi/faxconfig www.hp.com/fr/faxconfig www.hp.com/de/faxconfig www.hp.com/ie/faxconfig www.hp.com/it/faxconfig www.hp.no/faxconfig www.hp.nl/faxconfig www.hp.pt/faxconfig www.hp.es/faxconfig www.hp.se/faxconfig www.hp.com/ch/fr/faxconfig www.hp.com/ch/de/faxconfig

สหราชอาณาจักร

## **ขั้นตอนที่** 1: **การเชื่อมตอเครื่องพิมพเขากับสายโทรศัพท**

## **กอนเริ่มตน**...

กอนที่คุณจะเริ่มตน โปรดตรวจสอบ ใหแนใจวาคุณไดดำ เนินการสิ่งตอไปนี้:

- ดิดตั้งตลับหมึกพิบพ์
- ใสกระดาษขนาด A4 หรือ letter ลงในถาดกระดาษ
- ติดตั้งสายโทรศัพทและอะแดปเตอร (หากมีมาใหพรอมกับเครื่องพิมพ)

สำ หรับขอมูลเพิ่มเติม โปรดดูโปสเตอร การติดตั้งที่อยูในกลองบรรจุซึ่งมา พรอมกับเครื่องพิมพ

หากตองการเชื่อมตอเครื่องพิมพและอุปกรณ หรือเครื่องมืออื่นๆ ของโทรศัพทใหปฏิบัติตาม ขั้นตอนดังนี้

- 1. ในการใชสายโทรศัพทที่มีมาใหในกลอง ้พร้อมกับเครื่องพิมพ์ ให้ต่อปลายด้านหนึ่ง เขากับชองเสียบสายโทรศัพทที่ผนัง จากนั้นใหตอปลายอีกดานเขากับพอรต 1-LINE ซึ่งอยูดานหลังเครื่องพิมพ
- 

1

่<br>∤<sup>หม</sup>ด ห**มายเหตุ:** คุณอาจจำเป็นต้องเชื่อมต่อ<br>Г๊⁄ สายโงกร้าน เข้อ สายโทรศัพทที่มีมาใหกับอะแดปเตอร สำ หรับประเทศ/พื้นที่ของคุณ

2

- **หมายเหตุ:** ถาสายโทรศัพทที่มาพรอมกับ เครื่องพิมพยาวไมพอ คุณสามารถใช ้ตัวต่อพ่วงเพื่อเพิ่มความยาวได้ คณ สามารถซื้อตัวตอพวงไดที่รานจำ หนาย สินคาอิเล็กทรอนิกสที่จำ หนายอุปกรณ โทรศัพท์ด้วย นอกจากนี้ คณจำเป็นต้องใช้ สายโทรศัพทอีกหนึ่งสาย ซึ่งอาจเปนสาย โทรศัพทมาตรฐานที่มีอยูแลวที่บานหรือ ที่ทำ งาน สำ หรับขอมูลเพิ่มเติม โปรดดู คูมือผูใช(ที่อยูในคอมพิวเตอรของคุณ หลังจากติดตั้งซอฟตแวรแลว)
- **ขอควรระวัง:** หากคุณใชสายโทรศัพทอื่น ็นอกเหนือจากที่ให้มากับเครื่องพิมพ์ คุณ อาจไมสามารถใชโทรสารไดเนื่องจาก สายโทรศัพท์ที่คุณใช้ในบ้านหรือสำนักงาน ของคุณนั้นอาจแตกตางจากที่ใหมากับ เครื่องพิมพ HP จึงขอแนะนำ ใหคุณใชสาย โทรศัพทที่ใหมากับเครื่องพิมพ
- เนนนานหมอด นกงาน<br>กต่างจากที่ให้มากับ<br>ขอแนะนำให้คุณใช้สาย<br>ขอแนะนำให้คุณใช้สาย<br>แครื่องพิมพ์<br>มีเกี่ยวกับการติดตั้งและ<br>มันกี่ยวกับการติดตั้งและ<br>ขั้งมี<br>ถารตั้งค่านอะใช้โทรสาร<br>มีหัทที่จ่าหน่ายอุปกรณ์<br>มีหัทที่จ่าหน่ายอุปกรณ์<br>หัท 2. เชื่อมตอกับอุปกรณอื่นๆ ของโทรศัพท สำ หรับขอมูลเพิ่มเติมเกี่ยวกับการติดตั้งและ การเชื่อมตออุปกรณหรือบริการเพิ่มเติมกับ เครื่องพิมพโปรดดูขอมูลในกรอบสี่เหลี่ยม ของสวนนี้หรือดูคูมือผูใช

**หมายเหตุ:** หากคุณประสบปญหาในการ ติดตั้งเครื่องพิมพรวมกับอุปกรณหรือบริการ อื่นๆ โปรดติดตอบริษัทที่จำ หนายอุปกรณ หรือบริการนั้นๆ

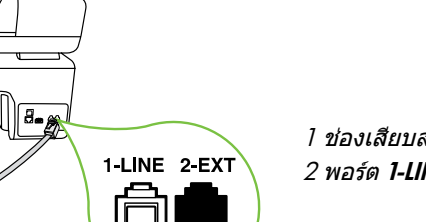

1 ชองเสียบสายโทรศัพทที่ผนัง 2 พอรต 1-LINE บนเครื่องพิมพ

## **บริการเสียงเรียกเขาเฉพาะคืออะไร**

บริษัทโทรศัพทหลายแหงใหบริการคุณสมบัติเสียงโทรศัพทเฉพาะ ทำ ใหคุณสามารถมีหลาย หมายเลขโทรศัพทบนสายโทรศัพทหนึ่งสาย เมื่อคุณสมัครบริการนี้แตละหมายเลขจะมี รูปแบบเสียงโทรศัพทที่แตกตางกัน คุณยังสามารถตั้งคาเครื่องพิมพใหรับสายที่มีรูปแบบเสียง เรียกเขาเฉพาะได

ถ้าคุณเชื่อมต่อเครื่องพิมพ์เข้ากับสายที่มีเสียงเรียกเข้าเฉพาะ โปรดให้บริษัทโทรศัพท์กำหนด เสียงหนึ่งรูปแบบสำ หรับสายโทรศัพทและอีกหนึ่งรูปแบบสำ หรับสายโทรสาร HP ขอแนะนำ ใหคุณขอเสียงเรียกเขาดังสองหรือสามครั้งสำ หรับหมายเลขโทรสาร เมื่อเครื่องพิมพตรวจพบ รูปแบบเสียงเรียกเขาเฉพาะ เครื่องจะรับสายนั้นและรับโทรสาร

สำ หรับขอมูลเกี่ยวกับการตั้งคาสายเรียกเขาเฉพาะ โปรดดู"ขั้นตอนที่ 3: การกำ [หนดการตั้ง](#page-43-0) [คาโทรสาร"](#page-43-0) ที่หนา 42

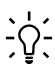

**ขอเสนอแนะ:** หากคุณสมัครใชบริการ ฝากขอความเสียงในสายโทรศัพทเดียวกับ โทรสาร คุณจะไมสามารถรับโทรสารได โดยอัตโนมัติเนื่องจากคุณตองเปนผูตอบ รับสายโทรสารที่เขามาดวยตัวเอง โปรด ตรวจสอบให้แน่ใจว่าปิดคุณสมบัติ **Auto** Answer **(ตอบรับอัตโนมัติ)**

หากคุณตองการรับโทรสารอัตโนมัติโปรดติดตอ บริษัทใหบริการโทรศัพทของคุณเพื่อสมัครใช บริการเสียงเรียกเขาเฉพาะ หรือขออีกสาย โทรศัพทแยกตางหากสำ หรับโทรสาร

3. เมื่อคุณเชื่อมตอเครื่องพิมพและอุปกรณ โทรศัพทอื่นๆ แลว ใหไปที่ ["ขั้นตอนที่](#page-42-0) 2: [การทดสอบการตั้งคาโทรสาร"](#page-42-0) ที่หนา 41

#### **การเชื่อมตอสาย** DSL/ADSL

หากคุณสมัครใชบริการ DSL/ADSL ใหปฏิบัติตามขั้นตอนตอไปนี้เพื่อเชื่อมตอโทรสาร

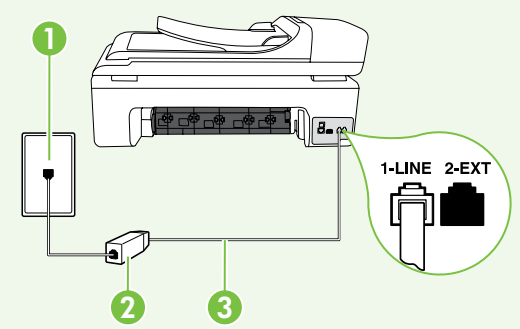

- 1. เชื่อมตอตัวแยกสัญญาณ DSL/ADSL และสายโทรศัพทที่ไดรับจากผูใหบริการ DSL/ADSL ของคุณระหวางชองเสียบ สายโทรศัพทที่ผนังและตัวแยกสัญญาณ DSL/ADSL
- 2. เชื่อมตอสายโทรศัพทที่มาพรอมกับ เครื่องพิมพระหวางตัวแยกสัญญาณ DSL/ADSL และ พอรต 1-Line บน เครื่องพิมพ

1 ชองเสียบสายโทรศัพทที่ผนัง 2 ตัวแยกสัญญาณ DSL/ADSL และสายโทรศัพท(จากผูใหบริการ DSL/ADSL ของคุณ) 3 สายโทรศัพทที่ใหมาในกลองพรอมกับเครื่องพิมพที่เชื่อมตอกับพอรต 1-LINE บนเครื่องพิมพ

#### **การเชื่อมตออุปกรณเพิ่มเติม**

ถอดปลั๊กสีขาวออกจากพอรตที่มีปาย 2-EXT บนดานหลังของเครื่องพิมพแลวเชื่อมโทรศัพท เขากับพอรตนี้

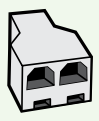

หากคุณกำ ลังเชื่อมตอกับอุปกรณเพิ่มเติม เชน โมเด็มคอมพิวเตอรแบบ dial-up หรือโทรศัพทคุณจะตองซื้อตัวแยกแบบขนาน ตลับแยกสายแบบขนานมีพอรต RJ-11 หนึ่งพอรตที่ดานหนาและพอรต RJ-11 สองพอรตที่ดานหลัง อยาใชตัวแยก โทรศัพทสองสาย ตัวแยกอนุกรม หรือตัวแยกคูขนานที่มีพอรต RJ-11 สองพอรต ที่ดานหนาและปลั๊กหนึ่งตัวที่ดานหลัง

**หมายเหตุ:** หากคุณสมัครใชบริการ DSL/ADSL ใหเชื่อมตอตัวแยกสัญญาณ DSL/ADSL เขากับ ตัวแยกแบบขนาน แลวจึงใชสายโทรศัพทที่ HP ใหมาเพื่อเชื่อมตออีกดานของตัวแยกสัญญาณ ้เข้ากับ **1-Line** พอร์ตบนเครื่องพิมพ์ ถอดปลั๊กสีขาวออกจากพอร์ตที่มีป้าย **2-EXT** บนด้านหลังของ เครื่องพิมพแลวเชื่อมตอชุดโทรศัพทหรือเครื่องตอบรับโทรศัพทอัตโนมัติเขากับพอรต 2-EXT จากนั้นใหเสียบสายโทรศัพทจากตัวแยกสายแบบขนานเขากับโมเด็ม DSL/ADSL ที่เชื่อมตอกับ คอมพิวเตอร

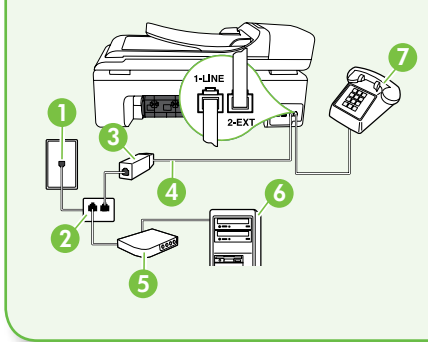

1 ชองเสียบสายโทรศัพทที่ผนัง

2 ตัวแยกสายแบบขนาน

- 3 ตัวแยกสัญญาณ DSL/ADSL (จากผูใหบริการ DSL/ADSL ของคณ)
- 4 สายโทรศัพทที่ใหมาพรอมกับเครื่องพิมพ
- 5 โมเด็ม DSL/ADSL
- 6 คอมพิวเตอร
- 7 โทรศัพท

## <span id="page-42-0"></span>**ขั้นตอนที่** 2: **การทดสอบการตั้งคาโทรสาร**

ทดสอบการตั้งคาโทรสารของคุณเพื่อตรวจสอบ สถานะของเครื่องพิมพวาไดรับการติดตั้งอยาง เหมาะสมสำ หรับโทรสาร

การทดสอบโทรสารจะทำ สิ่งตอไปนี้

- ทดสอบฮารดแวรเครื่องโทรสาร
- ตรวจสอบวาไดตอสายโทรศัพทประเภทที่ ถูกตองเขากับเครื่องพิมพ
- ตรวจสอบวาสายโทรศัพทเสียบเขาไปใน พอรตที่ถูกตองหรือไม
- ตรวจสอบสัญญาณการโทร
- ตรวจสอบหาสายโทรศัพทที่สามารถใชได
- ตรวจสอบสถานะการเชื่อมตอสายโทรศัพท
- 1. บนแผงควบคมของเครื่องพิมพ์ แตะ $\blacktriangleright$ จากนั้นแตะ Setup (ตั้งคา)
- ให้*บริการ DSL/ADSL<br>พิมพ์*<br>พ*ิมพ์*<br>พิมพ์<br>(ตั้งค่า)<br>เลรื่องพิมพ์ แตะ<br>(ตั้งค่า)<br>สถานะของการทดสอบ<br>พิมพ์รายงาน เมื่อการ<br>พิมพ์รายงาน เมื่อการ<br>มเดือน นากการ<br>มัดรวจสอบรายงานเพื่อ<br>รสารเสร็จเรียบร้อยแล้ว<br>เท็พน้า 54<br>สารเสร็จเรียบร้ 2. แตะ Tools (เครื่องมือ) จากนั้นแตะ Run Fax Test (รันการทดสอบโทรสาร) เครื่องพิมพจะแสดงสถานะของการทดสอบ บนจอแสดงผลและพิมพรายงาน เมื่อการ ทดสอบเสร็จสิ้นแลว เครื่องพิมพจะพิมพ รายงานพรอมผลการทดสอบ หากการ ทดสอบผิดพลาด ใหตรวจสอบรายงานเพื่อ ดูขอมูลเกี่ยวกับวิธีการแกไขปญหาที่พบ และทำ การทดสอบอีกครั้ง สำ หรับ ขอมูล การแกไขปญหาเพิ่มเติม โปรดดู["ปญหาใน](#page-55-1) [การติดตั้งเครื่องพิมพ"](#page-55-1) ที่หนา 54
- 3. เมื่อการทดสอบโทรสารเสร็จเรียบรอยแลว ใหไปที่ "ขั้นตอนที่ 3: การกำ [หนดการตั้ง](#page-43-0) [คาโทรสาร"](#page-43-0) ที่หนา 42

<span id="page-43-0"></span>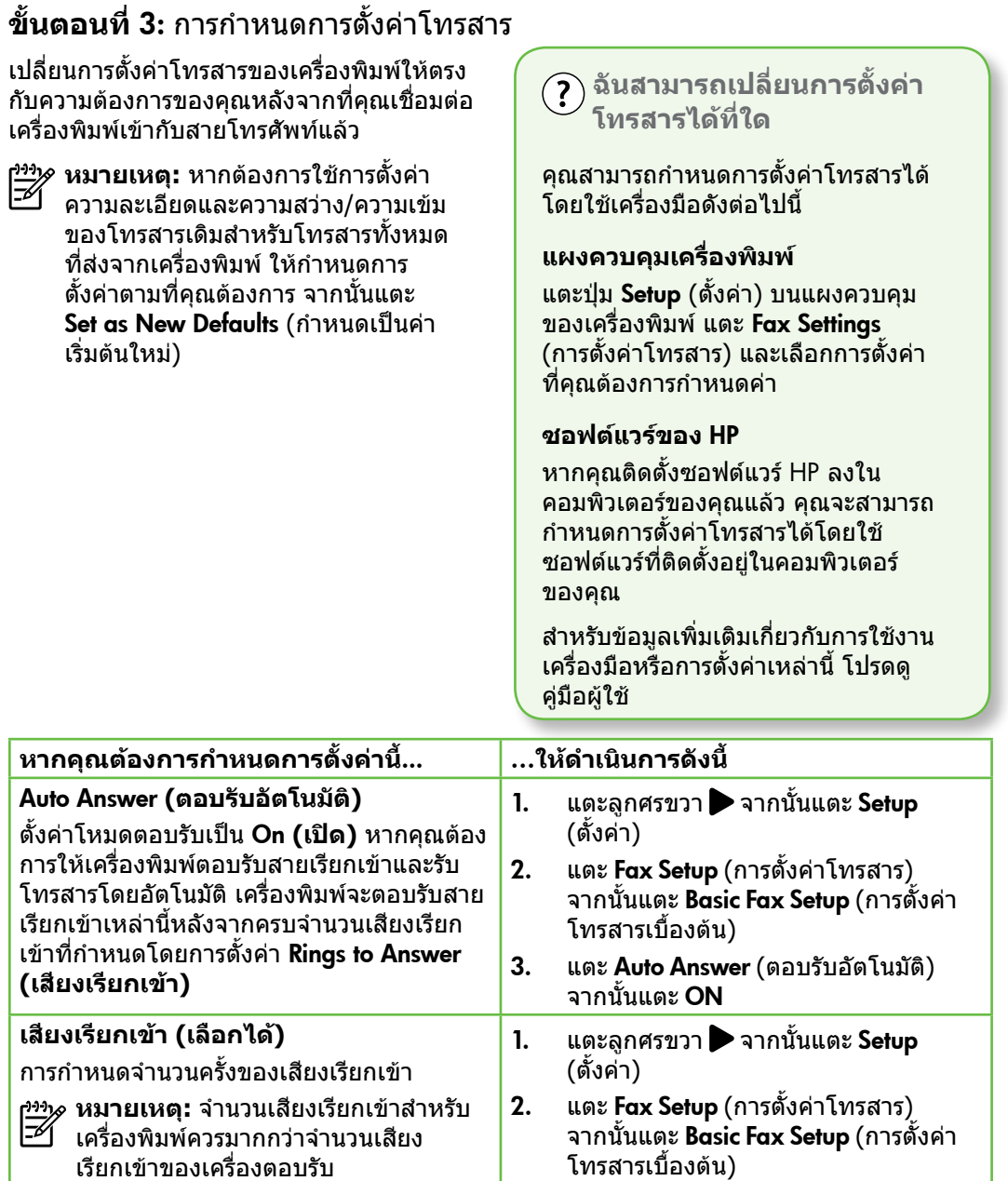

- 3. แตะ Rings to Answer (เสียงเรียกเขา)
- 4. แตะลูกศรขึ้น $\blacktriangle$ หรือ $\nabla$ เพื่อเปลี่ยน จำ นวนเสียงเรียกเขา
- 5. แตะ Done (เสร็จสิ้น) เพื่อยอมรับการตั้งคา

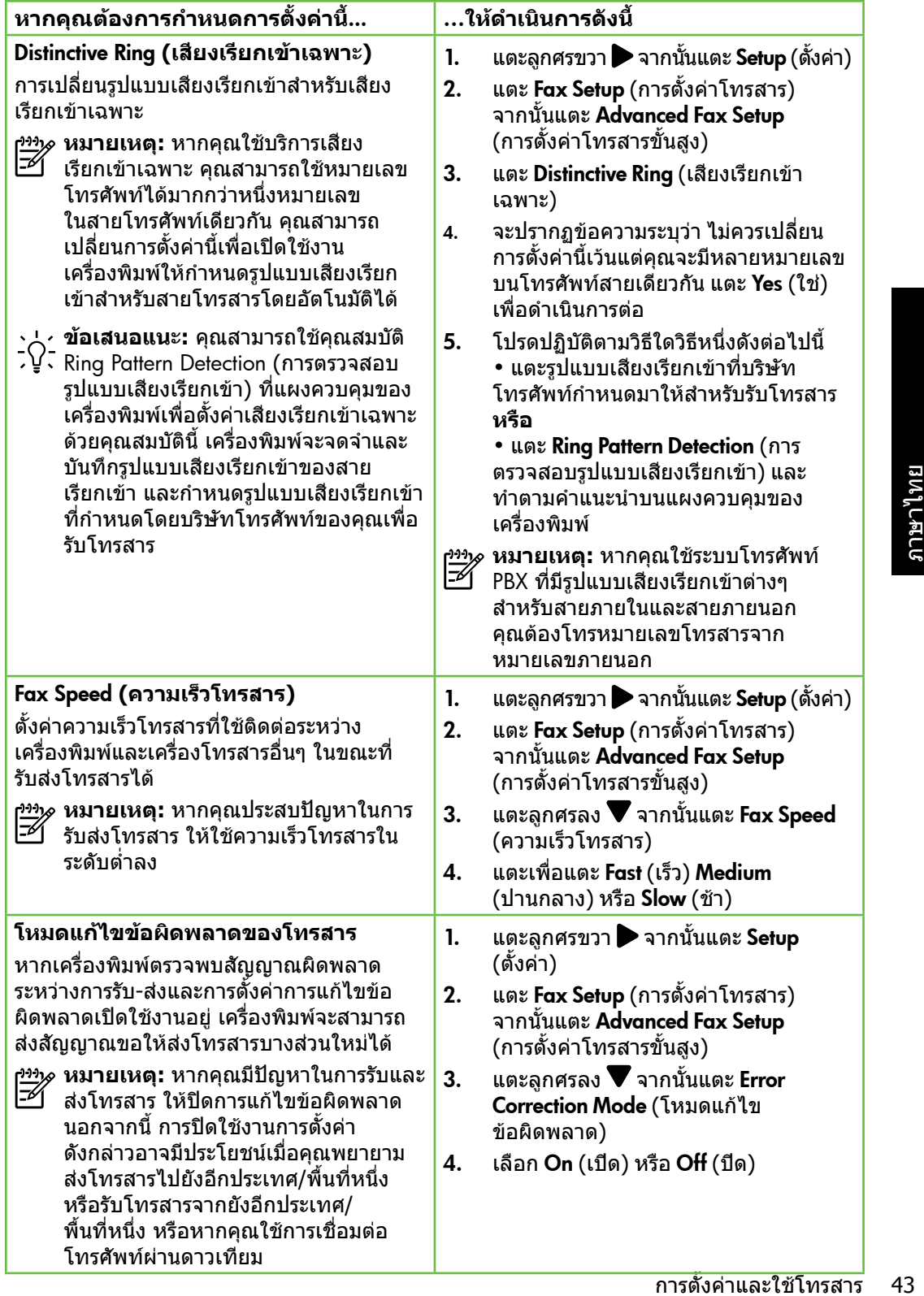

<span id="page-45-0"></span>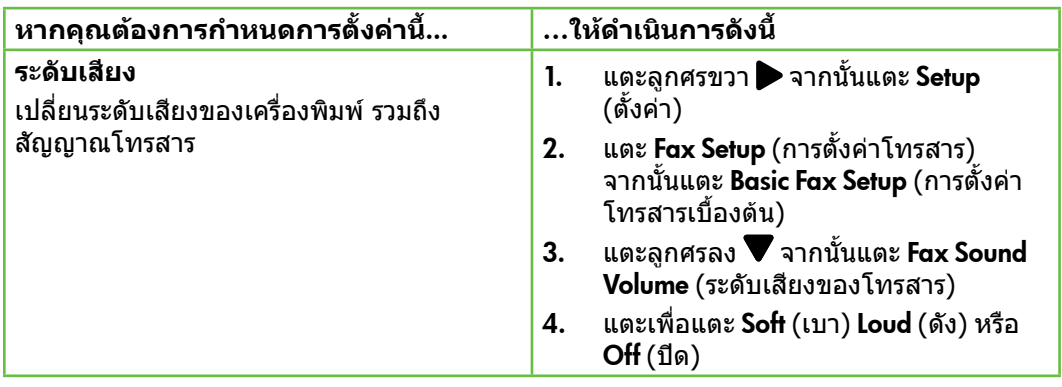

## การใชโทรสาร

## ในสวนนี้คุณจะไดเรียนรูวิธีสงและรับโทรสาร **ขอมูลเพิ่มเติม**! ดูคูมือผูใชสำ หรับขอมูลเพิ่มเติมเกี่ยวกับ หัวขอตอไปนี้ • การสงโทรสารโดยใชปุมโทรศัพท ที่หนาจอ • การสงโทรสารจากคอมพิวเตอร • การสงโทรสารจากหนวยความจำ • การกำ หนดเวลาสงโทรสารในภายหลัง • การสงโทรสารไปยังผูรับหลายคน • การสงโทรสารในโหมดแกไข ข้อผิดพลาด คูมือผูใชที่มีอยูในคอมพิวเตอรของคุณ หลังจากติดตั้งซอฟตแวรแลว

#### **การสงโทรสาร**

คุณสามารถสงโทรสารไดหลายวิธีคุณสามารถ สงโทรสารขาวดำ หรือสีไดจากแผงควบคุมของ เครื่องพิมพนอกจากนี้คุณยังสามารถสงโทรสาร ดวยตัวเองจากโทรศัพทที่เชื่อมตออยู ซึ่งจะชวย ให้คุณสามารถสนทนากับผู้รับก่อนทำการส่ง โทรสารได

คุณยังสามารถสงเอกสารที่อยูในคอมพิวเตอร ของคุณเปนโทรสารไดโดยไมตองพิมพเอกสาร นั้นออกมากอน

#### การสงโทรสารมาตรฐาน

1. ใสเอกสารที่คุณตองการสงโทรสารลงใน เครื่องพิมพ

คุณสามารถสงโทรสารไดจากตัวปอนกระดาษ อัตโนมัติ(ADF) หรือจากกระจกสแกนเนอร

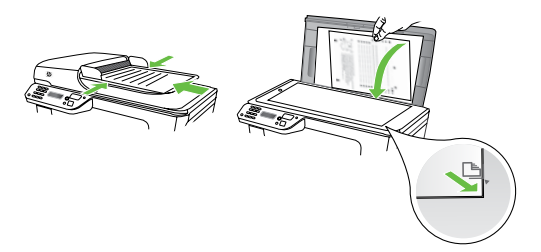

2. แตะ Fax (โทรสาร)

- 3. ใส่หมายเลขโทรสารโดยใช้ คีย์แพด
	- **ข้อเสนอแนะ:** หากต้องการเว้น ชองวางในหมายเลขโทรสารที่จะกด ใหแตะ \*@ คางไวจนกวาจะมี เครื่องหมายขีด (-) ปรากฏที่หนาจอ
- 4. แตะ Start Black (เริ่มงานขาวดำ ) หรือ Start Color (เริ่มพิมพสี)
	- **ขอเสนอแนะ:** ถาผูรับรายงานปญหา
	- เรื่องคุณภาพของโทรสารที่คุณใช คุณอาจลองเปลี่ยนความละเอียด หรือความคมชัดของโทรสารได

การสงโทรสารจากโทรศัพทเครื่องพวงดวยตนเอง

1. ใสเอกสารที่คุณตองการสงโทรสารลงใน เครื่องพิมพ

คุณสามารถสงโทรสารไดจากตัวปอนกระดาษ อัตโนมัติ (ADF) หรือจากกระจกสแกนเนอร

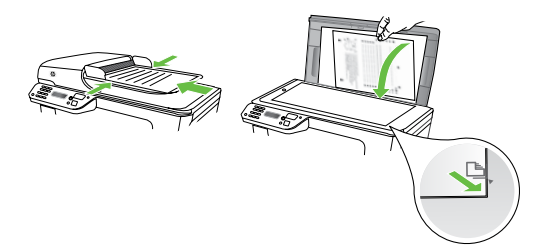

- 2. แตะ Fax (โทรสาร)
- 3. กดหมายเลขที่แปนตัวเลขบน โทรศัพท ที่ตอกับเครื่องพิมพ
- **หมายเหตุ:** หามกดคียแพดบนแผงควบคุม ของเครื่องพิมพเมื่อสงโทรสารดวยตนเอง คุณตองใชปุมกดบนโทรศัพทเพื่อกด หมายเลขของผูรับ
- 4. ถาผูรับรับสาย คุณสามารถสนทนากับผูรับ ึก่อนส่งโทรสารได้ เมื่อคุณพร้อมที่จะส่ง โทรสาร
- ่<sup>หม</sup>ด ห**มายเหตุ:** หากเครื่องโทรสารรับสาย<br>|⊅| ๑๓๐๙\*\*\*\*\*\*\* คุณจะไดยินเสียงสัญญาณโทรสารจาก
	- เครื่องโทรสารที่ตอบรับ ใหดำ เนินการ ตามขั้นตอนตอไปเพื่อสงโทรสาร
- 5. เมื่อคุณพร้อมที่จะส่งโทรสาร ให้แตะ Start Black (เริ่มงานขาวดำ ) หรือ Start Color (เริ่มพิมพสี)
- ่<sup>หม</sup>ด หมายเหตุ: เมื่อเครื่องแจ้งเตือน ให้เลือก<br>|<u>≂∕ี</u>|<br>| Sond Fau (dus Send Fax (สงโทรสาร)

**รามารถสนทนากับผู้รับ<br>สามารถสนทนากับผู้รับ<br>เมื่อคุณพร้อมที่จะส่ง<br>กรื่องโทรสารรับสาย<br>พ่อส่งโทรสาร<br>พ่อส่งโทรสาร<br>จำไทรสาร ควรแจ้งให้<br>รื่องแจ้งเดือน ให้เลือก<br>สาร)<br>ปักกรสาร ควรแจ้งให้<br>) ที่โทรสาร ควรแจ้งให้<br>ได้ แต่หากต้องการ<br>ห** หากมีการพูดคุยกันกอนสงโทรสาร ควรแจงให ผูรับกดปุม Start (เริ่มตน) ที่โทรสารของผูรับ เมื่อไดยินสัญญาณโทรสารดวย โทรศัพทจะไมมี เสียงสัญญาณในขณะที่สงโทรสาร ซึ่งทาน สามารถวางสายในช่วงนี้ได้ แต่หากต้องการ สนทนากับผ์รับสายต่อ ให้ถือสายรอไว้จนกว่า จะสงโทรสารเสร็จ

#### **การรับโทรสาร**

คุณสามารถรับโทรสารโดยอัตโนมัติหรือดวย ตนเองก็ได

**หมายเหตุ:** ถาคุณรับโทรสารที่ใชกระดาษ ขนาด Legal หรือใหญกวา แตเครื่องพิมพ ไมไดตั้งคาใหใชกระดาษขนาด Legal ไว เครื่องพิมพจะลดขนาดโทรสารใหพอดีกับ

กระดาษที่บรรจอย่ หากคณไม่ได้เปิดใช้ คุณสมบัติ Automatic Reduction (การยอขนาดอัตโนมัติ) เครื่องพิมพ จะพิมพโทรสารเปนสองหนา

หากคุณกำลังทำสำเนาเอกสารอย่เมื่อได้รับ โทรสาร โทรสารจะไดรับการจัดเก็บไวในหนวย ความจำ ของเครื่องพิมพจนกวาจะทำ สำ เนาเสร็จ ดังนั้น จำ นวนหนาของโทรสารที่สามารถจัดเก็บ ไวในหนวยความจำ อาจลดลง

## **ขอมูลเพิ่มเติม**!

ดูคูมือผูใชสำ หรับขอมูลเพิ่มเติมเกี่ยวกับ หัวข้อต่อไปบี้

- การพิมพโทรสารที่ไดรับจากหนวย ความจำ ซ้ำ
- การขอรับโทรสาร
- การสงตอโทรสารไปยังหมายเลขอื่น
- การตั้งคาขนาดกระดาษสำ หรับ โทรสารที่ไดรับ
- การตั้งการยอขนาดอัตโนมัติสำ หรับ โทรสารที่เขามา
- การบล็อกหมายเลขโทรสารที่ ไมตองการ

คูมือผูใชที่มีอยูในคอมพิวเตอรของคุณ หลังจากติดตั้งซอฟตแวรแลว

#### การรับโทรสารโดยอัตโนมัติ

หากคุณเปิดตัวเลือก Auto Answer **(ตอบรับ อัตโนมัติ)** (การตั้งคาเริ่มตน) จากแผงควบคุม ของเครื่องพิมพ์ เครื่องพิมพ์จะตอบรับสายเรียก เขาและรับโทรสารโดยอัตโนมัติหลังจากจำ นวน เสียงเรียกเขาดังครบตามที่กำ หนดไวจากการ ตั้งคา Rings to Answer **(เสียงเรียกเขา)** สำ หรับขอมูลเกี่ยวกับการกำ หนดการตั้งคานี้ โปรดดู"ขั้นตอนที่ 3: การกำ [หนดการตั้งคา](#page-43-0) [โทรสาร"](#page-43-0) ที่หนา 42

#### **บริการฝากขอความเสียงและ โทรสาร**

หากคุณสมัครใชบริการฝากขอความเสียง ในสายโทรศัพทเดียวกับโทรสาร คุณจะไม สามารถรับโทรสารไดโดยอัตโนมัติดังนั้น คุณตองตรวจสอบใหแนใจวาไดปดการ ตั้งคา Auto Answer (ตอบรับอัตโนมัติ) แลว เพื่อใหคุณสามารถรับโทรสารไดดวย ตนเอง โปรดตรวจสอบใหแนใจวาคุณ เริ่มตนการรับโทรสารดวยตนเองกอนที่ บริการฝากขอความเสียงจะรับสาย

หากคุณตองการรับโทรสารอัตโนมัติโปรด ติดตอบริษัทใหบริการโทรศัพทของคุณเพื่อ สมัครใช้บริการเสียงเรียกเข้าเฉพาะ หรือ ขออีกสายโทรศัพท์แยกต่างหากสำหรับ โทรสาร

#### การรับโทรสารดวยตนเอง

เมื่อคุณกำ ลังโทรศัพทอยู คนที่คุณสนทนาดวย สามารถสงโทรสารมาใหคุณไดในขณะที่คุณ ยังคงถือสายอยู (เรียกวา "การสงโทรสารดวย ตนเอง")

คุณสามารถรับโทรสารไดดวยตนเองจาก โทรศัพทที่เชื่อมตอกับเครื่องพิมพ(โดยใช พอร์ต **2-EXT**) หรือโทรศัพท์ที่ใช้สายโทรศัพท์ เดียวกัน (แตไมไดเชื่อมตอกับเครื่องพิมพ โดยตรง)

- 1. ตรวจสอบใหแนใจวาเปดใชงานเครื่องพิมพ แลว และมีกระดาษปอนอยูในถาดหลัก
- 2. นำ ตนฉบับออกจากถาดปอนตนฉบับ
- 3. ตั้งคา Rings to Answer (เสียงเรียกเขา) ใหเปนจำ นวนสูงๆ เพื่อใหคุณสามารถรับ สายเรียกเขากอนที่เครื่องพิมพจะตอบรับ หรือ ปดการตั้งคา Auto Answer (ตอบรับ อัตโนมัติ) เพื่อใหเครื่องพิมพไมตอบรับ สายเรียกเขาโดยอัตโนมัติ
- 4. หากคุณกำ ลังสนทนากับผูสงอยู แจงให ผูสงกด Start (เริ่ม) บนเครื่องโทรสาร
- 5. เมื่อไดยินสัญญาณโทรสารจากเครื่องที่สง โทรสารเขามา กรุณาปฏิบัติดังนี้
	- ก. แตะ Fax (โทรสาร) แลวเลือก Start Black (เริ่มงานขาวดำ ) หรือ Start Color (เริ่มพิมพสี)
	- ข. หลังจากเครื่องพิมพเริ่มรับโทรสาร คุณจึงสามารถวางหูโทรศัพทหรือ ถือสายไว้ได้ สายโทรศัพท์จะเงียบ ระหวางสงโทรสาร

#### การพิมพโทรสารที่ไดรับจากหนวยความจำ ซ้ำ

หากคุณเปิดใช้งาน Backup fax Reception (การรับโทรสารสำรอง) โทรสารที่ได้รับจะเก็บไว้ ในหนวยความจำ ไมวาเครื่องพิมพจะเกิด ขอผิดพลาดหรือไมก็ตาม

**หมายเหตุ:** โทรสารทั้งหมดที่บันทึกไว ในหนวยความจำ จะถูกลบออกไปหลังจาก ที่คุณปิดเครื่อง สำหรับข้อมูลเพิ่มเติม เกี่ยวกับการใชงานคุณสมบัตินี้โปรดดูคูมือ ผูใช(ที่อยูในคอมพิวเตอรของคุณหลังจาก ติดตั้งซอฟตแวรแลว)

- 1. ตองแนใจวาคุณมีกระดาษอยูในถาดปอน กระดาษหลัก
- 2. แตะลูกศรขวา จากนั้นแตะ Setup (ตั้งคา)
- <del>ระ</del>ดาษอยู่ในถาดป้อน<br>กระดาษอยู่ในถาดป้อน<br>ป้อ) จากนั้นแดะ **Reprint**<br>(พิมพ์โทรสารใน<br>โทรสารจะถูกพิมพ์<br>งากที่ได้รับ โดยพิมพ์<br>สุดก่อน ตามต้วยลำดับ<br>เมพ์ซ้ำโทรสารจาก<br>ดะ  ${\sf X}$  (ยกเลิก)<br>การตั้งค่าและใช้โทรสาร 47 3. แตะ Tools (เครื่องมือ) จากนั้นแตะ Reprint Faxes in Memory (พิมพโทรสารใน หนวยความจำ ซ้ำ ) โทรสารจะถูกพิมพ ตามลำ ดับยอนหลังจากที่ไดรับ โดยพิมพ โทรสารที่ไดรับลาสุดกอน ตามดวยลำ ดับ ถัดไป
- 4. หากต้องการหยุดพิมพ์ซ้ำโทรสารจาก หน่วยความจำ ให้แตะ  $\bigtimes$  (ยกเลิก)

#### **การใชงานบันทึกและรายงาน**

คุณสามารถพิมพรายงานโทรสารไดหลายแบบ ดังนี้

- หนาการยืนยันโทรสาร
- Fax Log (บันทึกการรับ-สงโทรสาร)
- Image on Fax Send Report (รูปภาพใน รายงานการสงโทรสาร)
- รายงานอื่นๆ

#### การพิมพรายงาน

- 1. แตะลูกศรขวา จากนั้นแตะ Setup (ตั้งคา)
- 2. แตะ Fax Setup (การตั้งคาโทรสาร) แตะ ลูกศรลง จากนั้นแตะ Fax Reports (รายงานโทรสาร)

รายงานเหลานี้จะใหขอมูลระบบที่เปนประโยชน เกี่ยวกับเครื่องพิมพ

**หมายเหตุ:** นอกจากนี้คุณยังสามารถดู

- ประวัติการโทรบนหนาจอแผงควบคุมของ เครื่องพิมพ์ได้ หากต้องการดูประวัติการ โทร ใหแตะ Fax (โทรสาร) จากนั้นแตะ (Call History) แตอยางไรก็ตาม ไมสามารถพิมพรายการได
- 3. เลือกรายงานโทรสารที่คุณตองการพิมพ จากนั้นแตะ OK (ตกลง)

การลางบันทึกการรับสงโทรสาร

**หมายเหตุ:** การลางบันทึกโทรสารจะลบ โทรสารทั้งหมดที่เก็บไวในหนวยความจำ ดวย

- 1. แตะลูกศรขวา จากนั้นแตะ Setup (ตั้งคา)
- 2. แตะ Tools (เครื่องมือ)
- 3. แตะลูกศรลง จากนั้นแตะ Clear Fax Log (ลางบันทึกการรับสงโทรสาร)

## <span id="page-50-0"></span>โทรสารและบริการโทรศัพทดิจิตอล

บริษัทโทรศัพทหลายแหงใหบริการโทรศัพท ดิจิตอลแกลูกคา เชน

- DSL: บริการ Digital Subscriber Line (DSL) ผานทางผูใหบริการระบบโทรศัพท ของคุณ (DSL อาจเรียกวา ADSL ในประเทศ/ภูมิภาคของคุณ)
- PBX: ระบบชุมสายโทรศัพทยอย (Private Branch Exchange - PBX)
- ISDN: ระบบโครงขายบริการสื่อสารรวม ระบบดิจิตอล (Integrated Services Digital Network - ISDN)
- FoIP: บริการโทรศัพทราคาประหยัด ที่ชวยใหคุณสามารถสงและรับโทรสาร ด้วยเครื่องพิมพ์โดยใช้อินเทอร์เน็ต วิธีการนี้เรียกวา การใชโทรสารผาน อินเทอร์เน็ตโพรโทคอล (FoIP) สำหรับ ขอมูลเพิ่มเติม โปรดดูในคูมือผูใช

เครื่องพิมพ HP ไดรับการออกแบบมาเพื่อใชงาน กับบริการโทรศัพทอะนาล็อกแบบเดิมโดยเฉพาะ ถาคุณอยูในสภาพแวดลอมที่ใชโทรศัพทระบบ ดิจิตอล (เชน DSL/ADSL, PBX หรือ ISDN) คุณอาจตองใชตัวแปลงหรือฟลเตอรดิจิตอล เปนอนาล็อกเมื่อตั้งคาเครื่องพิมพสำ หรับการสง โทรสาร

กพทเพย์ต่วงเก่ยวกบ<br>ถูกต้องตามบริการสาย<br>การตั้งค่าและใช้โทรสาร 49<br>การตั้งค่าและใช้โทรสาร 49 **หมายเหตุ:** HP ไมรับประกันวาเครื่องพิมพ จะใชงานรวมกับผูใหบริการหรือสาย โทรศัพทระบบดิจิตอลทั้งหมด ใน สภาพแวดลอมที่ใชงานระบบดิจิตอล ทั้งหมด หรือตัวแปลงดิจิตอลเปนเปน อนาล็อกทั้งหมด เราขอแนะนำ ใหคุณ สอบถามบริษัทโทรศัพทโดยตรงเกี่ยวกับ ตัวเลือกการตั้งคาที่ถูกตองตามบริการสาย โทรศัพทที่ให

# <span id="page-51-0"></span>3. การตั้งคาการสื่อสารไรสาย (802.11) (เฉพาะบางรุนเทานั้น)

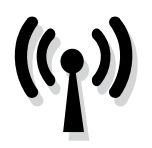

หากเครื่องพิมพสนับสนุนการ สื่อสารไรสาย (802.11) คุณจะ สามารถเชื่อมตอเครื่องพิมพ เขากับเครือขายไรสายที่มีอยูได

หากตองการเชื่อมตอเครื่องพิมพใหปฏิบัติ ตามขั้นตอน ที่แสดงไวตามลำ ดับตอไปนี้

่<br>|<del>24)</del>⊗ **หมายเหตุ:** ก่อนที่คุณจะตั้งค่าการสื่อสาร

แบบไรสาย ใหตรวจสอบใหแนใจวาได ตั้งคาฮารดแวรของเครื่องพิมพแลว หากตองการขอมูลเพิ่มเติม โปรดดู โปสเตอรการตั้งคาที่มาพรอมกับ เครื่องพิมพ

## **ชื่อเครือขายและรหัสผานของฉันคืออะไร**

ขณะที่คุณกำลังติดตั้งซอฟต์แวร์ คุณจะได้รับ การแจงเตือนใหปอนชื่อเครือขาย (หรือที่ เรียกวา "SSID") และรหัสผานความปลอดภัย:

- ชื่อเครือขายคือชื่อของเครือขายไรสาย ของคุณ
- รหัสผานความปลอดภัยจะชวยปองกัน ไมใชบุคคลอื่นสามารถเชื่อมตอเขากับ เครือขายไรสายของคุณโดยไมไดรับ อนุญาต เครือขายไรสายของคุณอาจ ใช้คีย์ WPA หรือรหัสผ่าน WEP โดยขึ้น อยูกับระดับความปลอดภัยที่ตองการ

หากคุณยังไมไดเปลี่ยนชื่อเครือขายหรือรหัส ผานความปลอดภัยตั้งแตติดตั้งเครือขาย ไรสาย คุณสามารถดูขอมูลเหลานั้นไดที่ดาน หลังหรือดานขางของเราเตอรไรสาย

็นอกจากนี้ หากคุณใช้คอมพิวเตอร์ที่ใช้งาน Windows อยู่ HP ขอมอบเครื่องมือที่ทำงาน แบบเว็บที่เรียกวา Wireless Network Assistant ซึ่งชวยดึงขอมูลนี้สำ หรับบางระบบ

ไดหากตองการใชเครื่องมือนี้ใหไปที่ <www.hp.com/go/networksetup> (เครื่องมือ นี้มีเปนภาษาอังกฤษเทานั้นในขณะนี้)

หากคุณไมพบชื่อเครือขายหรือรหัสผาน ความปลอดภัย หรือลืมขอมูลเหลานี้โปรดดู เอกสารที่มาพรอมกับคอมพิวเตอรหรือ เราเตอรไรสายของคุณ หากคุณยังคงไมพบ ขอมูลนี้ใหติดตอผูดูแลระบบเครือขาย หรือ ผูที่ตั้งคาเครือขายไรสาย

สำ หรับขอมูลเพิ่มเติมเกี่ยวกับประเภทการ เชื่อมตอเครือขาย ชื่อเครือขายและคีย WEP/รหัสผาน WPA โปรดดูคูมือผูใช

## **การเชื่อมตอโดยไมใชเราเตอรไรสาย**

หากคุณไมมีเราเตอรไรสาย (เชน เราเตอรไรสาย Linksys หรือ Apple AirPort Base Station) คุณยังสามารถเชื่อมตอเครื่องพิมพเขากับคอมพิวเตอรของคุณไดโดยใชการเชื่อมตอไรสาย (หรือที่เรียกวาการเชื่อมตอไรสายแบบ "คอมพิวเตอรสูคอมพิวเตอร" หรือ "เฉพาะกิจ")

สำ หรับขอมูลเพิ่มเติม โปรดดูในคูมือผูใช

## **ขั้นตอนที่** 1: **การเชื่อมตอเครื่องพิมพกับเครือขายไรสายของคุณ**

- 1. บนแผงควบคุมของเครื่องพิมพ แตะลูกศรขวา แลวเลือก Network (เครือขาย)
- 2. แตะ Wireless (ไรสาย) แตะ Wireless Setup Wizard (ตัวชวยการติดตั้งแบบ ไรสาย) จากนั้นแตะ OK (ตกลง)
- 3. ปฏิบัติตามคำ แนะนำ ที่ปรากฏขึ้นเพื่อ ดำ เนินการตั้งคาใหเสร็จสิ้น
- **หมายเหตุ:** หากคุณประสบปญหาขณะ
	- ใชงานตัวชวยการติดตั้งแบบไรสาย ใหดู ["ปญหาการตั้งคาระบบไรสาย](#page-59-1) (802.11)" [ที่หนา](#page-59-1) 58

## **ขั้นตอนที่** 2: **การติดตั้งซอฟตแวรสำ หรับเครื่องพิมพของคุณ**

ปฏิบัติตามคำ แนะนำ สำ หรับระบบปฏิบัติการ ของคุณ

#### Windows

- 1. บันทึกเอกสารใดๆ ที่เปดอยู ปดแอปพลิ เคชันทั้งหมดที่ใชงานอยูบนคอมพิวเตอร ของคุณ
- 2. ใสซีดีซอฟตแวรของ HP ลงในคอมพิวเตอร

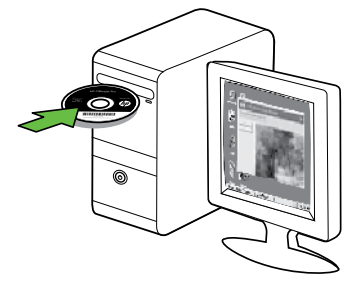

3. จากเมนูของซีดีใหคลิกที่ Install Network/Wireless Device (ติดตั้ง อุปกรณแบบเครือขาย/แบบไรสาย) และ ปฏิบัติตามคำแนะนำบนหน้าจอ

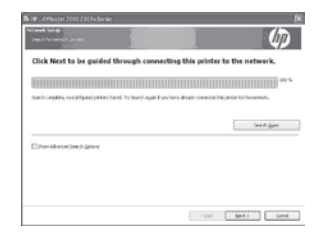

- ที่หน้า 58<br>**วร์สำหรับเครื่องพิมพ์ของคุณ**<br>การ<br>มพลิ 3. จากเมนูของขีดี ให้คลิกที่ Install<br>มดอร์ Network/Wireless Device (ดิดดั่ง<br>ขาเดอร์ ปฏิบัติตามคำแนะนำบนหน้าจอ<br>พิวเตอร์ ปฏิบัติตามคำแนะนำบนหน้าจอ<br>ข้ามความ (หมายเหตุ : ทาทช **หมายเหตุ:** หากซอฟตแวรไฟรวอลล ในคอมพิวเตอรของคุณแสดงขอความใดๆ ในระหวางการติดตั้ง ใหเลือก ตัวเลือก "always permit/allow (อนุญาต/ยินยอม เสมอ)" ในขอความ การเลือกตัวเลือกนี้ จะยินยอมใหซอฟตแวรติดตั้งลงใน คอมพิวเตอรของคุณไดเปนผลสำ เร็จ
	-

#### Mac OS

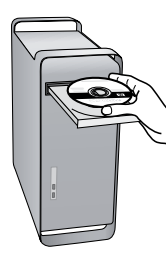

1. ใสซีดีซอฟตแวรของ HP ลงในคอมพิวเตอร 2. ดับเบิลคลิกที่ไอคอนโปรแกรมการติดตั้ง HP ที่แผ่นซีดีซอฟต์แวร์ และทำตาม คำ แนะนำ บนหนาจอ

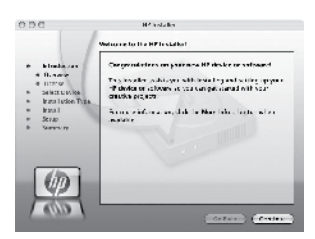

## **ขั้นตอนที่** 3: **ทดสอบการเชื่อมตอแบบไรสาย**

พิมพหนาการทดสอบระบบไรสายเพื่อดูขอมูล เกี่ยวกับการเชื่อมตอแบบไรสายของเครื่องพิมพ หนาการทดสอบระบบไรสายจะแสดงขอมูล เกี่ยวกับสถานะของเครื่องพิมพ MAC แอดเดรส และ IP แอดเดรส หากเครื่องพิมพเชื่อมตอกับ เครือขายแลว หนาการทดสอบจะแสดง รายละเอียดเกี่ยวกับการตั้งคาเครือขายนั้น

- 1. แตะลูกศรขวา จากนั้นแตะ Network (เครือขาย)
- 2. แตะ Wireless (ไรสาย) จากนั้นแตะ Wireless Network Test (การทดสอบ เครือขายไรสาย)

## **เปลี่ยนวิธีการเชื่อมตอ**

ถาคุณติดตั้งซอฟตแวรของ HP และเชื่อมตอ เครื่องพิมพผานสาย USB, Ethernet หรือการ เชื่อมตอไรสายแลว คุณสามารถเปลี่ยนเปนการ เชื่อมตออื่นไดทุกเวลาที่คุณตองการ

**่<sup>หม</sup>ุ≽ หมายเหตุ:** ถ้าคุณกำลังเปลี่ยนเป็นการ<br>|≠ั∕| แส่ลงเอ่อ<sup>ทะ</sup>ฮระเด็น เชื่อมตอไรสาย ใหตรวจสอบใหแนใจวา ไมไดเชื่อมตอสาย Ethernet เขากับ เครื่องพิมพ์ การเชื่อมต่อสาย Ethernet จะปดคุณสมบัติการใชงานแบบไรสาย ของเครื่องพิมพ

ปฏิบัติตามคำ แนะนำ สำ หรับระบบปฏิบัติการ ของคุณ

#### Windows

- 1. บนเดสก์ท็อปของคอมพิวเตอร์ คลิก Start (เริ่มตน) เลือก Programs (โปรแกรม) หรือ All Programs (โปรแกรมทั้งหมด) คลิก HP เลือกชื่อเครื่องพิมพของคุณ แลวคลิก Connect a New Printer (เชื่อมตอ เครื่องพิมพใหม)
- 2. ปฏิบัติตามคำ สั่งที่ปรากฏบนหนาจอ

#### $Mac$  OS  $X$

1. ใหคลิกไอคอน HP Utility (ยูทิลิตี้ของ HP) ใน Dock

#### **หมายเหตุ:** หากไอคอนไมปรากฏใน

- 1. ให้คลิกไอคอน HP Utility (ยูทิลิตี้ของ HP)<br>ใน Dock<br>การตั้งความนหตุ: หากไอคอนไม่ปรากฏใน<br>2. Cock ให้คลิกที่ไอคอน Spoilight<br>(สปอดไลท์) ที่อยู่ทางค้านขวาของแถบ<br>HP) ลงในกล่อง และคลิกรายการ HP<br>2. คลิกที่ไอคอน Application (แอ Dock ใหคลิกที่ไอคอน Spotlight (สปอตไลท) ที่อยูทางดานขวาของแถบ เมนู แล้วพิมพ์  $HP$  <code>Utility</code> (ยูทิลิตี้ของ HP) ลงในกลอง และคลิกรายการ HP Utility (ยูทิลิตี้ของ HP)
	- 2. คลิกที่ไอคอน Application (แอพพลิ เคชัน) ที่แถบเครื่องมือ
	- 3. ดับเบิลคลิก HP Setup Assistant (ตัวชวย ติดตั้งของ HP) และปฏิบัติตามคำ แนะนำ บนหนาจอ

# <span id="page-55-0"></span>4. การแกไขปญหาการติดตั้ง

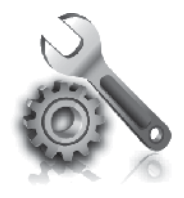

ส่วนต่อไปนี้มีวิธีการแก้ไข ปญหาที่คุณอาจพบใน ระหวางการติดตั้ง เครื่องพิมพ

หากคุณตองการความชวยเหลือเพิ่มเติม โปรดดู คูมือผูใช(ที่อยูในคอมพิวเตอรของคุณหลังจาก ติดตั้งซอฟตแวรแลว)

# <span id="page-55-1"></span>ปญหาในการติดตั้งเครื่องพิมพ

- ตรวจสอบใหแนใจวาไดดึงเทปปดผนึกและ แกะบรรจุภัณฑทั้งหมดออกจากดานนอก และขางในเครื่องพิมพแลว
- ตรวจสอบใหแนใจวาไดใสกระดาษสีขาว ที่ยังไมไดใชขนาด A4 หรือขนาด Letter (8.5x11 นิ้ว) แลว
- ตรวจสอบใหแนใจวาสายไฟและสายเคเบิล ที่คุณกำ ลังใชงานอยูในสภาพที่สามารถ ใชงานไดดี(เชน สาย USB หรือสาย อีเธอรเน็ต)
- ตรวจสอบใหแนใจวาไฟ (เปด/ปด) ติดอยูและไมกะพริบ เมื่อเปดใชงาน เครื่องพิมพเปนครั้งแรก จะใชเวลาประมาณ 45 วินาทีเพื่ออุนเครื่อง
- ตรวจสอบใหแนใจวาเครื่องพิมพแสดง หนาหลักอยู และไมมีไฟสัญญาณอื่นๆ บนแผงควบคุมของเครื่องพิมพสวางหรือ กระพริบ
- ตรวจสอบใหแนใจวาสายไฟและ อะแดปเตอรไฟฟาเชื่อมตอแนนดีแลว และแหลงจายไฟทำ งานอยางถูกตอง
- ตรวจสอบใหแนใจวาคุณไดปอนกระดาษ ลงในถาดแลวและไมมีกระดาษติดขัดใน เครื่องพิมพ
- ตรวจสอบใหแนใจวาทั้งสลักและฝาครอบ ทั้งหมดปดอยางถูกตอง

# ปญหาในการติดตั้งซอฟตแวร

- กอนติดตั้งซอฟตแวรตรวจสอบใหแนใจวา ปดโปรแกรมอื่นๆ ทั้งหมดแลว
- หากคอมพิวเตอรไมสามารถหาพาธไปยัง ไดรฟซีดีที่คุณระบุไดใหตรวจสอบ ใหแนใจวาคุณระบุไดรฟที่ถูกตองแลว
- หากคอมพิวเตอรไมสามารถหาซีดี ซอฟต์แวร์ HP ในไดร์ฟซีดีได้ ให้ตรวจสอบ ซีดีซอฟตแวร HP วาเสียหายหรือไม

คุณสามารถดาวนโหลดซอฟตแวรของ HP จากเว็บไซตของ HP ([www.hp.com/](www.hp.com/support) [support](www.hp.com/support))

• หากคุณกำ ลังใชคอมพิวเตอรที่ประมวลผล ้ด้วย Windows และเชื่อมต่อโดยใช้ สาย USB ใหตรวจสอบใหแนใจวาไมไดปด การใชงานไดรเวอร USB ใน ตัวจัดการ อุปกรณของ Windows

# <span id="page-56-0"></span>ปัญหาในการติดตั้งโทรสาร

เนื้อหาในสวนนี้จะกลาวถึงการแกไขปญหาตางๆ ที่คุณอาจพบเมื่อติดตั้งโทรสารสำหรับ เครื่องพิมพ

**หมายเหตุ:** หากคุณตั้งคาการรับสง โทรสารไมถูกตอง คุณอาจประสบปญหา เมื่อสงโทรสาร รับโทรสาร หรือทั้งสอง กรณี

ถาคุณมีปญหาในการใชโทรสาร คุณสามารถ พิมพรายงานทดสอบโทรสารเพื่อตรวจดูสถานะ ของเครื่องพิมพ์ การทดสอบจะล้มเหลว หาก เครื่องพิมพไดรับการตั้งคาสำ หรับการรับสง โทรสารไมถูกตอง ทำ การทดสอบนี้หลังจากคุณ ติดตั้งเครื่องพิมพสำ หรับการใชโทรสารเรียบรอย แลว สำ หรับขอมูลเพิ่มเติม โปรดดู["ขั้นตอนที่](#page-42-0) 2: [การทดสอบการตั้งคาโทรสาร"](#page-42-0) ที่หนา 41

## **ขั้นตอนที่** 1: **การทดสอบโทรสาร**

ทดสอบการติดตั้งโทรสารเพื่อตรวจสอบสถานะ ของเครื่องพิมพ์ และเพื่อให้แน่ใจว่าเครื่องพิมพ์ ้ได้รับการติดตั้งอย่างถ<sup>ู</sup>กต้องสำหรับการรับส่ง โทรสาร สำ หรับขอมูลเพิ่มเติม โปรดดูที่ ["การติดตั้งโทรสาร"](#page-39-1) ที่หนา 38

**ข้อเสนอแนะ:** หากคุณไดรับขอผิดพลาด การสื่อสารของโทรสารซึ่งมีรหัส ข้อผิดพลาดด้วย คุณสามารถดูคำอธิบาย

ของรหัสขอผิดพลาดไดที่เว็บไซตการ สนับสนุนของ HP (<www.hp.com/support>) เมื่อขอความแจงปรากฏขึ้น ใหคุณเลือก ี ประเทศ/พื้นที่ที่คณอย่ แล้วพิมพ์ "รหัส ข้อผิดพลาดของโทรสาร″ ในช่องค้นหา

หากคุณไมสามารถแกไขปญหาโดยใชคำ แนะนำ ที่มีอย่ในการทดสอบโทรสารได้ ให้ไปที่ขั้นตอน ที่ 2

## **ขั้นตอนที่** 2: **การตรวจสอบรายการของปญหาที่อาจเกิดขึ้น**

เมื่อคุณทำการทดสอบโทรสารแล้ว แต่ปัญหา ในการตั้งคาโทรสารยังคงอยู ใหตรวจสอบ รายการของปญหาที่อาจเกิดขึ้นไดและแนวทาง การแกปญหาดังตอไปนี้

### **เครื่องพิมพมีปญหาในการรับสงโทรสาร**

- โปรดตรวจสอบวาคุณใชสายโทรศัทพ หรืออะแดปเตอรที่ใหมาพรอมกับ เครื่องพิมพ(หากคุณไมใชสายโทรศัพท ่ หรืออะแดปเตอร์นี้ หน้าจอจะปรากฏ ข้อความว่า วางสายไม่สนิท)
- อุปกรณอื่นซึ่งใชสายโทรศัพทเดียวกัน กับเครื่องพิมพอาจกำ ลังมีการใชงานอยู ตรวจสอบใหแนใจวาโทรศัพทที่ตอพวง (โทรศัพทที่ใชสายโทรศัพทเดียวกัน

บว*่ เก*่ฏบน เหคุณเลยก<br>กุณอยู่ แล้วพิมพ์ <sup>พ</sup>รหัส<br>โทรสาร″ ในช่องค้นหา<br>โขปัญหาโดยใช้คำแนะนำ<br>ไขปัญหาโดยใช้คำแนะนำ<br>ทรสารได้ ให้ไปที่ขั้นตอน<br>ได้มีการใช้งานอยู่หรือมี<br>พัดนี่ล้ว ตัวอย่างเช่น คุณ<br>พัครื่องพิมพ์สำหรับรับส่ง<br>ต่อโทรศ แตไมเชื่อมตอกับเครื่องพิมพ) หรือ อุปกรณอื่นๆ ไมไดมีการใชงานอยูหรือมี การวางสายสนิทดีแลว ตัวอยางเชน คุณ จะไมสามารถใชเครื่องพิมพสำ หรับรับสง โทรสารได้ หากต่อโทรศัพท์ที่ต่อพ่วง ยังวางสายไมสนิท หรือกำ ลังใชโมเด็ม dial-up ของคอมพิวเตอรเพื่อสงอีเมล หรือใชอินเทอรเน็ตอยู

- หากทานกำ ลังใชตัวแยกสายโทรศัพท อาจจะเปนสาเหตุใหเกิดปญหาเกี่ยวกับ การรับและส่งโทรสารได้ ลองเชื่อมต่อ เครื่องพิมพเขากับชองเสียบสาย โทรศัพทที่ผนังโดยตรง
- ตรวจสอบใหแนใจวาปลายขางหนึ่งของ สายโทรศัพทไดเสียบเขากับชองเสียบ สายโทรศัพทบนผนัง ขณะที่ปลาย อีกขางเสียบเขากับพอรต "1-LINE" ที่ดานหลังของเครื่องพิมพ
- ลองเชื่อมตอโทรศัพทเขากับชองเสียบ ี สายโทรศัพท์ที่ผนังที่คุณกำลังใช้สำหรับ เครื่องพิมพโดยตรง แลวตรวจดูเสียง สัญญาณ หากคุณไมไดยินเสียงสัญญาณ ใหติดตอบริษัทโทรศัพทเพื่อตรวจสอบ สายสัญญาณให
- โปรดตรวจสอบใหแนใจวาคุณเชื่อมตอ เครื่องพิมพเขากับสายโทรศัพท อะนาล็อก มิฉะนั้นคุณจะไมสามารถสง หรือรับโทรสารไดวิธีการตรวจสอบวา สายโทรศัพทเปนแบบระบบดิจิตอลหรือ ไม ทำ ไดโดยการเชื่อมตอโทรศัพท อะนาล็อกแบบปกติเขากับสายโทรศัพท แลวฟงเสียงสัญญาณ หากทานไมไดยิน เสียงสัญญาณปกติอาจจะเปนไปไดวา ้ตั้งค่าสายดิจิตอลไว้ ต่อเครื่องพิมพ์เข้า กับสายโทรศัพทอะนาล็อกแลวลองสง หรือรับโทรสาร
- การเชื่อมตอสายโทรศัพทอาจจะมีเสียง รบกวน สายโทรศัพทที่มีคุณภาพเสียงต่ำ (มีเสียงรบกวน) อาจกอใหเกิดปญหาใน การรับส่งโทรสารได้ ตรวจสอบคุณภาพ เสียงของสายโทรศัพทโดยเสียบ โทรศัพทเขากับชองเสียบสายโทรศัพท บนผนังและฟงวามีเสียงดังคงที่หรือมี เสียงรบกวนหรือไม่ หากคณได้ยินเสียง รบกวน ให้ปิด Error Correction Mode (โหมดแกไขขอผิดพลาด) (ECM) แลว ลองสงโทรสารใหมอีกครั้ง
- หากคุณใชบริการ DSL/ADSL ให ตรวจสอบวาไดเชื่อมตอตัวแยกสัญญาณ DSL/ADSL แลว หากไมมีตัวแยก สัญญาณ ทานจะไมสามารถรับและ สงโทรสารได
- หากคุณกำ ลังใชทั้งอุปกรณแปลง สัญญาณ/อะแดปเตอรขั้วตอของ โทรศัพทภายใน (PBX) หรือเครือขาย บริการสื่อสารรวมระบบดิจิตอล (ISDN) โปรดตรวจสอบใหแนใจวาเครื่องพิมพ ไดเชื่อมตอกับพอรตที่ถูกตองแลว และ อะแด็ปเตอร์ขั้วต่อได้รับการตั้งค่าเป็น ประเภทสวิตชที่ถูกตองสำ หรับประเทศ/ พื้นที่ของคุณ
- ทานกำ ลังใชบริการ Fax over IP ลองใช ความเร็วการเชื่อมตอที่ลดลง หากยังคง มีปญหาอยู ใหติดตอฝายใหความชวย เหลือของบริการ Fax over IP

#### **เครื่องพิมพสามารถสงโทรสารแตไมสามารถรับโทรสารได**

- หากคุณไมไดใชบริการเสียงเรียกเขา เฉพาะ ใหตรวจสอบใหแนใจวาคุณสมบัติ Distinctive Ring (เสียงเรียกเขาเฉพาะ) องเครื่องพิมพไดรับการตั้งคาเปน All Rings (เสียงเรียกเขาทั้งหมด)
- หากตั้งคา Auto Answer (ตอบรับ อัตโนมัติ) เปน Off (ปด) หรือหากคุณ สมัครใชบริการฝากขอความเสียงใน สายโทรศัพทเดียวกับโทรสาร คุณจะ สามารถรับโทรสารดวยตนเองไดเทานั้น
- หากคุณใชโมเด็ม dial-up ของ คอมพิวเตอรที่ใชสายโทรศัพทเดียวกับ เครื่องพิมพ์ ควรตรวจสอบให้แน่ใจว่า ซอฟตแวรที่มาพรอมกับโมเด็มของคุณ ไมไดถูกตั้งคาไวเพื่อรับโทรสารแบบ อัตโนมัติ
- หากคุณเชื่อมตอเครื่องตอบรับอัตโนมัติ เขากับสายโทรศัพทเสนเดียวกันกับ เครื่องพิมพ:
	- ตรวจสอบวาเครื่องตอบรับอัตโนมัติ ทำ งานอยางถูกตอง
	- ตรวจสอบวา ไดตั้งคาเครื่องพิมพใหรับ โทรสารอัตโนมัติ
- ตองแนใจวา ไดตั้งคาจำ นวนครั้งของ Rings to Answer (เสียงเรียกเขา) มากกวาจำ นวนครั้งของเสียงเรียกเขา ที่ตั้งไวที่เครื่องตอบรับโทรศัพทอัตโนมัติ
- ถอดสายเครื่องตอบรับโทรศัพทออก แลวลองรับโทรสาร
- บันทึกขอความที่ใชเวลาประมาณ 10 วินาทีพูดชาๆ ดวยระดับเสียงเบาๆ เมื่อบันทึกขอความ เงียบไวอยางนอย 5 วินาทีเมื่อพดข้อความของท่าน เสร็จแลว
- ื่อปกรณ์อื่นซึ่งใช้สายโทรศัพท์เดียวกัน อาจจะทำ ใหการทดสอบโทรสาร ผิดพลาด ทานสามารถปลดการเชื่อมตอ อุปกรณ์อื่นทั้งหมดออก และทำการ ทดสอบอีกครั้ง หากการทดสอบการ ตรวจหาสัญญาณเสียงพรอมโทรออก ผาน แสดงวาอุปกรณอื่นๆ หนึ่งรายการ หรือมากกวานั้นเปนสาเหตุของปญหา ใหลองตออุปกรณเหลานั้นกลับเขาไป อีกครั้งและทำ การทดสอบทีละชิ้น จนกระทั่งท่านทราบว่าอปกรณ์ชิ้นใด ที่กอใหเกิดปญหา

### **เครื่องพิมพไมสามารถสงโทรสารแตสามารถรับโทรสารได้**

• เครื่องพิมพอาจหมุนเบอรโทรเร็วหรือ กระชั้นชิดจนเกินไป ตัวอยางเชน หากทานตองตอสายนอกดวยการกด "9" นำ หนา ใหลองแทรกการเวนระยะดังนี้: 9-XXX-XXXX (โดยที่ XXX-XXXX คือ หมายเลขโทรสารที่ทานตองการสง โทรสารไปถึง) หากตองการเวนระยะ ใหแตะ \*@ และเลือกเครื่องหมาย ขีดกลาง (-) หากคุณยังคงประสบปญหา การสงโทรสารดวยตนเองจากโทรศัพท ที่เชื่อมตอโดยตรงกับเครื่องพิมพอยู และ คุณอยูในประเทศ/พื้นที่ตอไปนี้คุณตอง ใชปุมกดบนโทรศัพทเพื่อสงโทรสาร

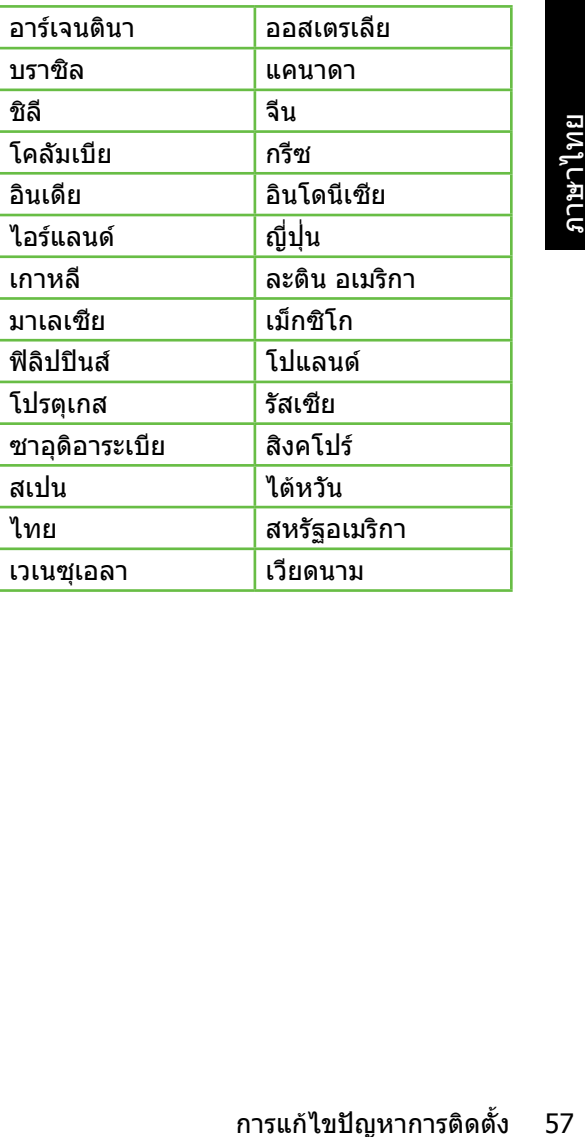

# <span id="page-59-1"></span><span id="page-59-0"></span>ปญหาการตั้งคาระบบไรสาย (802.11)

เนื้อหาในสวนนี้จะกลาวถึงการแกไขปญหาตางๆ ที่คุณอาจพบเมื่อเชื่อมตอเครื่องพิมพเขากับ เครือขายไรสายของคุณ

ปฏิบัติตามคำ แนะนำ ที่แสดงไวตามลำ ดับตอไปนี้

**หมายเหตุ:** หากยังคงพบปญหาอยู โปรด อ่านข้อมูลแก้ไขปัญหาในคู่มือผู้ใช้ (ที่อยู่ ในคอมพิวเตอรของคุณหลังจากที่คุณ ติดตั้งซอฟตแวรแลว)

## **หลังจากการแกไขปญหา**...

หลังจากที่ไดแกปญหาและเชื่อมตอ เครื่องพิมพกับเครือขายไรสายของคุณ ้แล้ว ให้ทำตามขั้นตอนสำหรับระบบ ปฏิบัติการของคุณดังตอไปนี้

#### **Windows**

ใสแผนซีดีซอฟตแวร HP ลงใน คอมพิวเตอรและรันโปรแกรมติดตั้ง ซอฟตแวรอีกครั้ง เลือก Install Network/Wireless Device **(ติดตั้ง เครือขาย/อุปกรณแบบไรสาย)** หรือ Add a Device **(เพิ่มอุปกรณ)** เมื่อเครื่องแจงเตือน

## Mac OS

เปดยูทิลีตี้ HP ที่อยูใน Dock (ยูทิลีตี้ HP ยังอยู่ในโฟลเดอร์ Hewlett-Packard ซึ่งอยูในโฟลเดอรแอปพลิเคชั่นบน คอมพิวเตอรของคุณอีกดวย) คลิกไอคอน Application บนแถบเครื่องมือ ดับเบิล คลิก HP Setup Assistant และปฏิบัติตาม คำ แนะนำ บนหนาจอ

## **ขั้นตอนที่** 1: **ตรวจสอบวาไฟไรสาย (**802.11**) สวาง**

หากไฟสีน้ำ เงินใกลแผงควบคุมของเครื่องพิมพ ไมสวาง แสดงวาอาจมีการปดความสามารถใน การทำ งานแบบไรสาย

หากตองการเปดการทำ งานแบบไรสาย ใหกดปุม  $\left[\frac{\mathbb{I}\mathbb{I}}{\frown}\right]$  (ไรัสาย) หนึ่งครั้งเพื่อเปิดใช้ความสามารถ

ในการทำงานแบบไร้สาย หรือแตะ Setup (ตั้งค่า) บนแผงควบคุมของเครื่องพิมพ์ แตะ Wireless Menu (เมนูไรสาย) แตะ Wireless ON/OFF (เปด/ปดการใชงานไรสาย) จากนั้น แตะ On (เปด)

## **ขั้นตอนที่** 2 **ตรวจสอบความแรงของสัญญาณแบบไรสาย**

หากความแรงของสัญญาณสำ หรับเครือขาย ไรสายหรือคอมพิวเตอรนั้นออนลง หรือหากมี การรบกวนในเครือขายไรสาย เครื่องพิมพอาจ ไมสามารถตรวจจับสัญญาณได

หากตองการตรวจสอบความแรงของสัญญาณ ไรสาย ใหรันการทดสอบเครือขายไรสายจาก แผงควบคุมของเครื่องพิมพ(สำ หรับขอมูล เพิ่มเติม โปรดดู"ขั้นตอนที่ 4 [การทดสอบเครือ](#page-60-0) ข่ายไร้สาย″ ที่ห<sup>ู</sup>้ทำ 59

หากการทดสอบเครือขายไรสายระบุวาสัญญาณ ออน ใหลองเลื่อนเครื่องพิมพเขาไปใกลเราเตอร ไรสาย

#### **การลดสัญญาณรบกวน**

คำ แนะนำ ตอไปนี้อาจชวยลดโอกาสใน การเกิดสัญญาณรบกวนในเครือขายแบบ ไรสาย:

- จัดวางอุปกรณไรสายใหหางจากวัตถุ ที่เปนโลหะขนาดใหญ เชน ตูเก็บ ไฟล์ และอปกรณ์แม่เหล็กไฟฟ้าอื่นๆ เชน เตาไมโครเวฟและโทรศัพท ไรสาย เพราะสิ่งเหลานี้สามารถ รบกวนสัญญาณวิทยุได้
- อาคารอื่นๆ เพราะ<br>รถดูดซับคลื่นวิทยุ<br>จงสัญญาณลงได<sup>้</sup><br>ดับสุดท้าย<br>ดับสุดท้าย<br>งและเปิดขึ้นมาอีกครั้ง<br>จารเกรือข่ายได้<br>ลารนก้ไขปัญหาการติดตั้ง 59<br>การแก้ไขปัญหาการติดตั้ง 59 • จัดวางอุปกรณไรสายใหหางจาก โครงสรางขนาดใหญที่กอดวยอิฐ และโครงสรางอาคารอื่นๆ เพราะ สิ่งเหลานี้สามารถดูดซับคลื่นวิทยุ และลดกำ ลังของสัญญาณลงได้

## **ขั้นตอนที่** 3 **รีสตารทสวนประกอบของเครือขายไรสาย**

ปิดเราเตอร์และเครื่องพิมพ์ แล้วเปิดอปกรณ์ ทั้งสองใหม่ตามลำดับนี้: เปิดเราเตอร์ก่อน แลวจึงเปดเครื่องพิมพ

หากคุณยังไม่สามารถเชื่อมต่อได้ ให้ปิดเราเตอร์ เครื่องพิมพและคอมพิวเตอรของคุณ แลวจึงเปด อุปกรณเหลานี้อีกครั้งตามลำ ดับตอไปนี้

เปดเราเตอรกอน จากนั้นเปดเครื่องพิมพแลวจึง เปิดคอมพิวเตอร์เป็นลำดับสุดท้าย

ในบางครั้ง การปดเครื่องและเปดขึ้นมาอีกครั้ง จะชวยแกปญหาการสื่อสารเครือขายได

## <span id="page-60-0"></span>**ขั้นตอนที่** 4 **การทดสอบเครือขายไรสาย**

หากมีปญหาเกี่ยวกับระบบเครือขายไรสาย ใหรันการทดสอบเครือขายไรสายจากแผง ควบคุมของเครื่องพิมพ

- 1. แตะลูกศรขวา จากนั้นแตะ Network (เครือขาย)
- 2. แตะ Wireless (ไรสาย) จากนั้นแตะ Wireless Network Test (การทดสอบ เครือขายไรสาย)

ถาตรวจพบปญหา รายการการทดสอบที่พิมพ ออกมาจะมีคำแนะนำที่อาจช่วยแก้ปัญหานั้นได้

# <span id="page-61-0"></span>5. การใชเว็บเซิรฟเวอรแบบฝงตัว (EWS)

เมื่อเครื่องพิมพเชื่อมตอกับเครือขาย คุณสามารถ ใชเว็บเซิรฟเวอรแบบฝงตัว ("EWS") เพื่อดู ขอมูลสถานะและกำ หนดการตั้งคาเครือขายจาก เว็บเบราว์เซอร์ในคอมพิวเตอร์ได้ โดยไม่จำเป็น ตองติดตั้งซอฟตแวรเพิ่มเติมหรือกำ หนดคาใดๆ บนคอมพิวเตอรของคุณ

**หมายเหตุ:** คุณสามารถเปดและใชงาน EWS ไดโดยไมตองเชื่อมตอกับ

อินเทอรเน็ต แตคุณสมบัติบางอยาง จะไมสามารถใชงานได

สำ หรับขอมูลเพิ่มเติมเกี่ยวกับ EWS ใหดูคูมือ ผูใช(ซึ่งอยูในคอมพิวเตอรของคุณหลังจาก ติดตั้งซอฟตแวรแลว)

#### การเปิด EWS

- 1. รับ IP แอดเดรสของเครื่องพิมพ IP แอดเดรสที่แสดงอยูในหนาการกำ หนดคา เครือขาย
	- ก. ใหใสกระดาษลงในถาด
	- ข. แตะลูกศรขวา แตะ Setup (ตั้งคา) แตะ Network (เครือขาย) จากนั้น แตะ Print Network Settings (พิมพการตั้งคาเครือขาย)
- 2. ในเว็บเบราวเซอรที่รองรับบนคอมพิวเตอร ของคุณ ใหพิมพ IP แอดเดรสหรือชื่อโฮสต ที่กำ หนดใหกับอุปกรณนั้น

ตัวอยางเชน หาก IP แอดเดรสเปน 123.123.123.123 ใหพิมพแอดเดรสตอไปนี้ ลงไปในเว็บเบราเซอร:

http://123.123.123.123

- **ขอเสนอแนะ:** หลังจากเปด EWS
- คุณสามารถบุคมารคเว็บนี้ไวเพื่อใหคุณ สามารถกลับมาเยี่ยมชมไดอยางรวดเร็ว

## <span id="page-62-0"></span>ประกาศเกี่ยวกับการรับประกันอยางจำ กัดของ Hewlett-Packard

![](_page_62_Picture_233.jpeg)

A. ระยะเวลารับประกัน

- 1. Hewlett-Packard (HP) ใหการรับประกันแกลูกคาที่เปนผูใชวาผลิตภัณฑของ HP ที่ระบุไวขางตน
	- ปราศจากขอบกพรองดานวัสดุและฝมือการผลิต เปนระยะเวลาที่กำหนดไวขางตน ซึ่งจะเริ่มตนในวันที่ลูกคาซื้อสินคา
- 2. สำหรับผลิตภัณฑซอฟตแวร การรับประกันอยางจำกัดของ HP จะมีผลเฉพาะกรณีของความ ลมเหลวในการทำงานของคำสั่งโปรแกรมเทานั้น HP ไมรับประกันวาการทำงานของผลิตภัณฑใดจะไมขัดของหรือปราศจากขอผิดพลาด
- 3. การรับประกันอย่างจำกัดของ HP จะครอบคลุมเฉพาะข้อบกพร่องที่เกิดจากการใช้งานผลิตภัณฑ์ ตามปกติ และไม่ครอบคลุมปัญหาอื่นใด รวมถึงปญหาที่เกิดจาก:
	- a. การบำรุงรักษาหรือดัดแปลงแกไขโดยไมถูกตอง
	- b. การใชซอฟตแวร สื่อ ชิ้นสวนอะไหล หรือวัสดุสิ้นเปลืองที่ไมไดมาจาก หรือไดรับการสนับสนุนจาก HP หรือ
	- c. การใช้งานนอกเหนือจากข้อมูลจำเพาะของ ผลิตภัณฑ์
	- d. การดัดแปลงหรือใช้งานผิดประเภทโดยไม่ได้รับ อนุญาต
- 4. สำหรับเครื่องพิมพของ HP การใชตลับหมึกที่ไมใชของ HP หรือตลับหมึกที่เติมหมึกใหม จะไมมี ผลตอการรับประกันของลูกคา หรือสัญญาการ สนับสนุนของ HP กับลูกคา แตหากเกิดความเสียหายกับเครื่องพิมพ ซึ่งมาจากการใชตลับหมึกที่ไมใชของ HP หรือที่เติมหมึกใหม HP จะคิดคาบริการมาตรฐานในการซอมบำรุงเครื่องพิมพ ในกรณีที่เกิดขอบกพรองหรือความเสียหายขึ้น
- 5. หากในระหวางระยะเวลารับประกันที่มีผล HP ไดรับแจงใหทราบถึงขอบกพรองของผลิตภัณฑซึ่งอยู ในการรับประกันของ HP แลว HP จะเลือกที่จะซอมแซมหรือเปลี่ยนแทนผลิตภัณฑที่บกพรองดังกลาว
- 6. หาก HP ไม่สามารถซ่อมแซมหรือเปลี่ยนแทนผลิตภัณฑ์ที่มีข้อบกพร่องดังกล่าว ซึ่งอยู่ในการ รับประกันของ HP แล้ว ทาง HP จะคืนเงินคาผลิตภัณฑให ภายในระยะเวลาที่เหมาะสม หลังจากไดรับแจงใหทราบถึงขอบกพรองของผลิตภัณฑ
- 7 HP ไม่มีพันธะในการซ่อม เปลี่ยนแทน หรือคืนเงิน จนกว่าลูกค้าจะส่งคืนผลิตภัณฑ์ที่มีข้อบกพร่อง แก่ HP
- 8. ผลิตภัณฑที่เปลี่ยนแทนจะมีสภาพใหม หรือเหมือนใหม โดยที่มีการทำงานเทียบเทากับผลิตภัณฑที่ จะเปลี่ยนแทนนั้น
- 9. ผลิตภัณฑของ HP อาจประกอบดวยชิ้นสวน องคประกอบ หรือวัสดุที่นำมาผลิตใหม ซึ่งมี ประสิทธิภาพเทียบเทากับของใหม
- 10. การรับประกันอยางจำกัดของ HP จะมีผลในประเทศ/พื้นที่ซึ่งผลิตภัณฑที่รับประกันของ HP นั้น มีการจัดจำหนายโดย HP ทานสามารถทำสัญญารับบริการตามการรับประกันเพิ่มเติม เชน การ ใหบริการถึงที่ ไดจากศูนยบริการที่ไดรับอนุญาตของ HP ในประเทศ/ พื้นที่ซึ่งจัดจำหน่ายผลิตภัณฑ์ โดย HP หรือผ้นำเข้าที่ได้รับอนุญาต
- B. ขอจำกัดของการรับประกัน

ภายในขอบเขตที่กภหมายกำหนด HP และผู้จัดหาสินค้าที่เป็นบุคคลภายนอกของ HP จะไม่ ให้การรับประกันหรือเงื่อนไขอื่นใด ไมวาจะโดยชัดเจนหรือโดยนัย หรือการรับประกันโดยนัยเกี่ยวกับคุณคาการเปนสินคา ความพึงพอใจ และความเหมาะสมตอวัตถุประสงคอยางหนึ่งอยางใด โดยเฉพาะ

- C. ข้อจำกัดความรับผิดชอบ
	- 1. ภายในขอบเขตที่กฎหมายทองถิ่นกำหนดการทดแทนที่บัญญัติไวในขอความการรับประกันนี้เปนการทดแทนเพียงหนึ่งเดียวของลูกคา
	- 2. ภายในขอบเขตที่กฎหมายทองถิ่นกำหนด ยกเวนภาระรับผิดชอบที่กำหนดไวอยางชัดแจงในขอความการรับประกันนี้ HP หรือผู้จัดหาสินค้าที่เป็นบุคคลที่สามของ HP จะไม่มีส่วนรับผิดชอบต่อความเสียหายทั้งในทางตรง ทางอ้อม ความเสียหายที่เป็นกรณีพิเศษ ที่เกิดขึ้นเอง เปนเหตุสืบเนื่องมาจากเหตุการณอื่น ไมวาจะตามสัญญา การละเมิด หรือหลักการทางกฎหมายอื่นใด ไมวาจะไดรับแจงใหทราบ เกี่ยวกับความเสี่ยงที่จะเกิดความเสียหาย ขางตนหรือไม
- D. กฎหมายในพื้นที่
	- 1. ขอความการรับประกันนี้เปนการระบุสิทธิ์จำเพาะ ทางกฎหมายแกลูกคา ลูกคาอาจมีสิทธิ์อื่นๆ ซึ่ง อาจตางกันไปในแตละรัฐ สำหรับประเทศสหรัฐ อเมริกา และในแตละมณฑล สำหรับแคนาดา และในแตละประเทศ/พื้นที่ สำหรับสวนอื่นๆ ทั่วโลก
- นเสียงบริกัตรก็จะทำที่ ซึ่งมาจากการใช้สอบน้ำมาในการรับประกันอยางประกันอยาง<br>ประกาศเกี่ยวกับการรับประกันอยางจำการรับประกันอยาง<br>ประกาศเกี่ยวกับการรับประกันอยางจำการรับประกันอยางให้การรับประกันอยางไทย HP แล้ว หาย<br>ในคุ้มเหมาะส 2. ภายในขอบเขตที่ขอความการรับประกันนี้สอดคลองกับกฎหมายทองถิ่น ข้อความการรับประกันนี้จะถือว่าได้รับการปรับให้สอดคล้องและเป็นไปตามกฎหมายท้องถิ่นแล้ว ภายใต้ข้อบัญญัติของกฎหมายดังกล่าว การจำกัดความรับผิดชอบในขอความการรับประกันนี้อาจไมมีผลกับลูกคา ตัวอยางเชน ในบางรัฐของสหรัฐอเมริกา รวมถึงบางรัฐบาลนอกเหนือจากสหรัฐอเมริกา (รวมถึงจังหวัดตางๆ ในแคนดา) อาจมีขอกำหนด:
	- a. ปองกันการจำกัดความรับผิดชอบในขอความการรับประกัน เพื่อไมใหเปนการจำกัดสิทธิ์ของลูกคาตามกฎหมาย (เชนในสหราชอาณาจักร); b. ควบคุมการจำกัดภาระความรับผิดชอบของผูผลิตในทางอื่นๆ หรือ
	-
	- c. ใหลูกคาไดรับสิทธิ์ในการรับประกันเพิ่มเติม ระบุระยะเวลาของการรับประกันโดยนัย ซึ่งผูผลิตไมสามารถจำกัดความรับผิดชอบ หรือไมยอมใหมีการจำกัดระยะเวลาของการรับประกันโดยนัย
	- 3. สำหรับการทำธุรกรรมของผูบริโภคในออสเตรเลีย และนิวซีแลนด เงื่อนไขในขอความการรับประกันนี้ ยกเวนภายในขอบเขตที่กฎหมายกำหนดจะไมยกเวน จำกัด หรือแกไข และเปนสิทธิ์เพิ่มเติมจากสิทธิ์ตามกฎหมายที่มีผลตอการขายผลิตภัณฑของ HP ตอลูกคาดังกลาว

© 2010 Hewlett-Packard Development Company, L.P.

www.hp.com

Terdaftar di Departemen Perdagangan dan Perindustrian No. 0089/1.824.51

![](_page_65_Picture_3.jpeg)